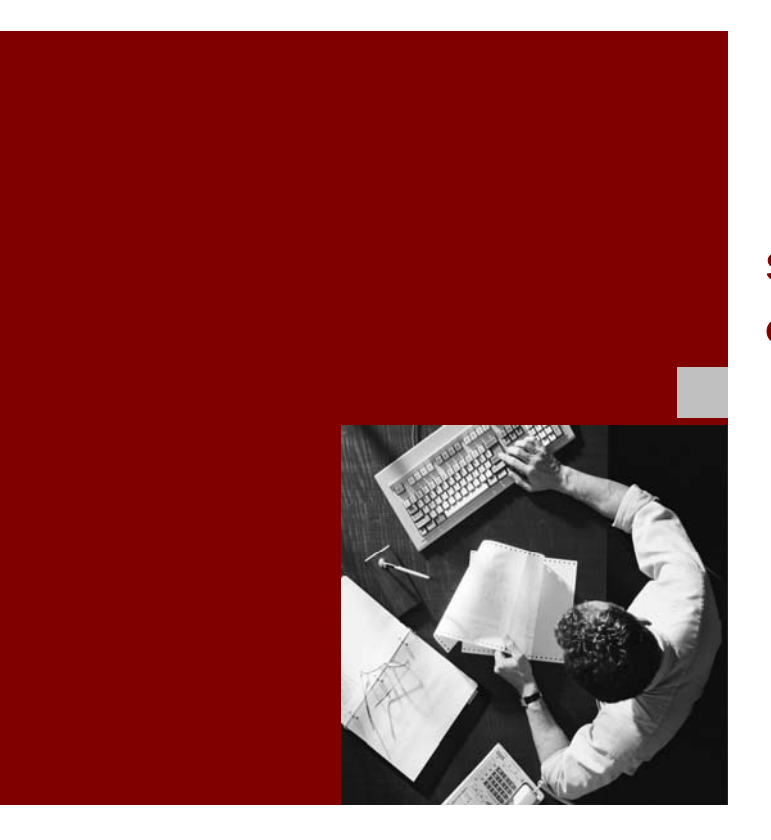

# SAP NetWeaver 7.0 (2004s) Configuration Guide

# SAP Interactive Forms by Adobe Adobe Document Services

For SAP NetWeaver 7.0 (Support Package SPS 13)

Document Version 1.3 – September 2007

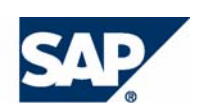

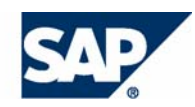

SAP AG Dietmar-Hopp-Allee 16 69190 Walldorf Germany T +49/18 05/34 34 34 F +49/18 05/34 34 20 www.sap.com

© Copyright 2007 SAP AG. All rights reserved.

No part of this publication may be reproduced or transmitted in any form or for any purpose without the express permission of SAP AG. The information contained herein may be changed without prior notice.

Some software products marketed by SAP AG and its distributors contain proprietary software components of other software vendors.

Microsoft, Windows, Outlook, and PowerPoint are registered

IBM, DB2, DB2 Universal Database, OS/2, Parallel Sysplex, MVS/ESA, AIX, S/390, AS/400, OS/390, OS/400, iSeries, pSeries, xSeries, zSeries, z/OS, AFP, Intelligent Miner, WebSphere, Netfinity, Tivoli, Informix, i5/OS, POWER, POWER5, OpenPower and PowerPC are trademarks or registered trademarks of IBM Corporation.

Adobe, the Adobe logo, Acrobat, PostScript, and Reader are either trademarks or registered trademarks of Adobe Systems Incorporated in the United States and/or other countries.

Oracle is a registered trademark of Oracle Corporation. For information on Third Party software delivered with Adobe document services and Adobe LiveCycle Designer, see SAP Note 854621.

UNIX, X/Open, OSF/1, and Motif are registered trademarks of the Open Group.

Citrix, ICA, Program Neighborhood, MetaFrame, WinFrame, VideoFrame, and MultiWin are trademarks or registered trademarks of Citrix Systems, Inc.

HTML, XML, XHTML and W3C are trademarks or registered trademarks of W3C®, World Wide Web Consortium, Massachusetts Institute of Technology.

JavaScript is a registered trademark of Sun Microsystems, Inc., used **Copyright Copyright Copyright Copyright Copyright Conduct**  $\alpha$  **Copyright Conduct**  $\alpha$  **Conduct**  $\alpha$  **Conduct**  $\alpha$  **Conduct**  $\alpha$  **Conduct**  $\alpha$  **Conduct**  $\alpha$  **Conduct**  $\alpha$  **Conduction Conduct**  $\alpha$  **C** 

MaxDB is a trademark of MySQL AB, Sweden.

SAP, R/3, mySAP, mySAP.com, xApps, xApp, SAP NetWeaver, and other SAP products and services mentioned herein as well as their respective logos are trademarks or registered trademarks of SAP AG in Germany and in several other countries all over the world. All other product and service names mentioned are the trademarks of their respective companies. Data contained in this document serves informational purposes only. National product specifications may vary.

These materials are subject to change without notice. These materials trademarks of Microsoft Corporation. are provided by SAP AG and its affiliated companies ("SAP Group") for informational purposes only, without representation or warranty of any kind, and SAP Group shall not be liable for errors or omissions with respect to the materials. The only warranties for SAP Group products and services are those that are set forth in the express warranty statements accompanying such products and services, if any. Nothing herein should be construed as constituting an additional warranty.

#### **Disclaimer**

Some components of this product are based on Java™. Any code change in these components may cause unpredictable and severe malfunctions and is therefore expressively prohibited, as is any decompilation of these components.

Any Java™ Source Code delivered with this product is only to be used by SAP's Support Services and may not be modified or altered in any way.

#### **Documentation in the SAP Service Marketplace**

You can find this documentation at the following Internet address:

**service.sap.com/adobe** → *Media Library* → *Documentation.*

Java is a registered trademark of Sun Microsystems, Inc.

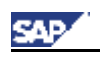

### **Icons in Body Text**

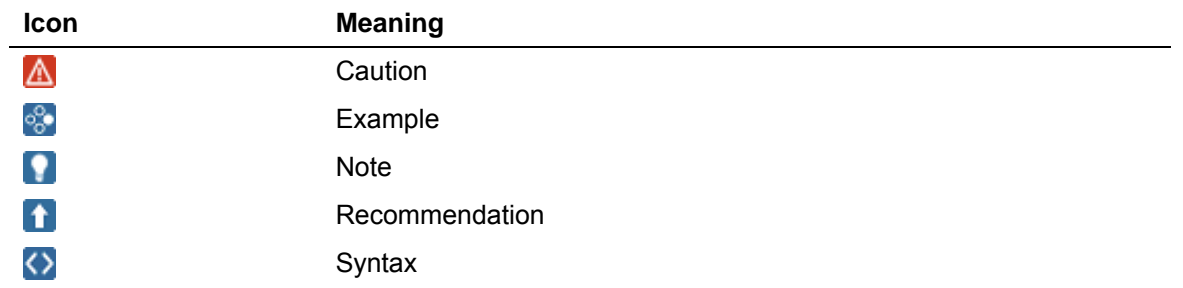

Additional icons are used in SAP Library documentation to help you identify different types of information at a glance. For more information, see *Help on Help* → *General Information Classes and Information Classes for Business Information Warehouse* on the first page of any version of *SAP Library*.

# **Typographic Conventions**

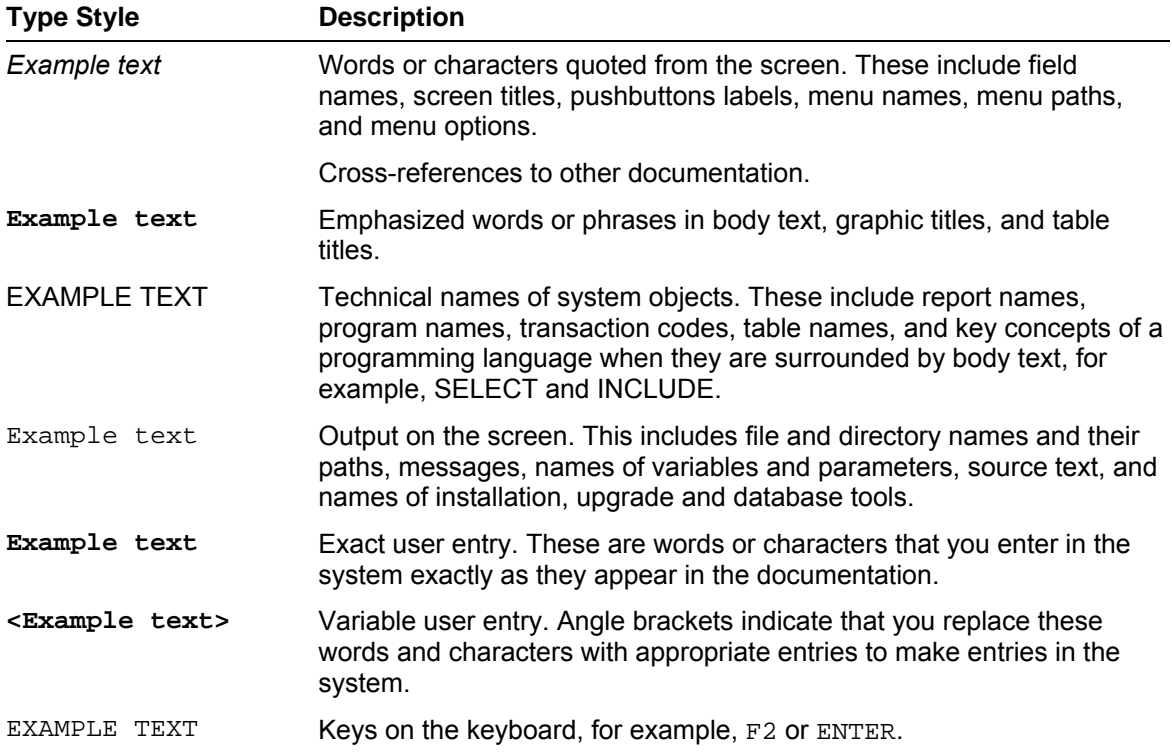

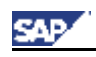

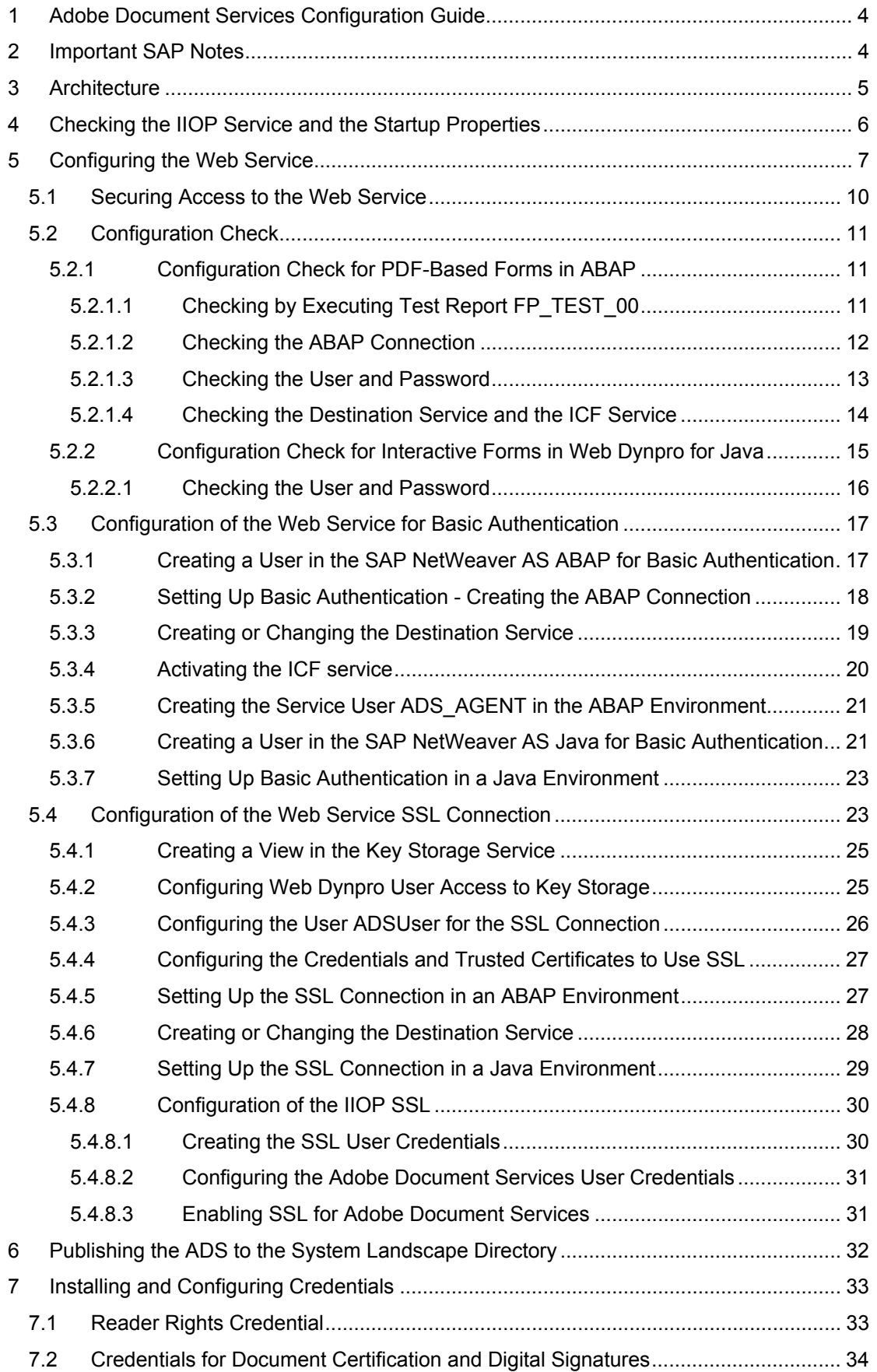

# SAP/

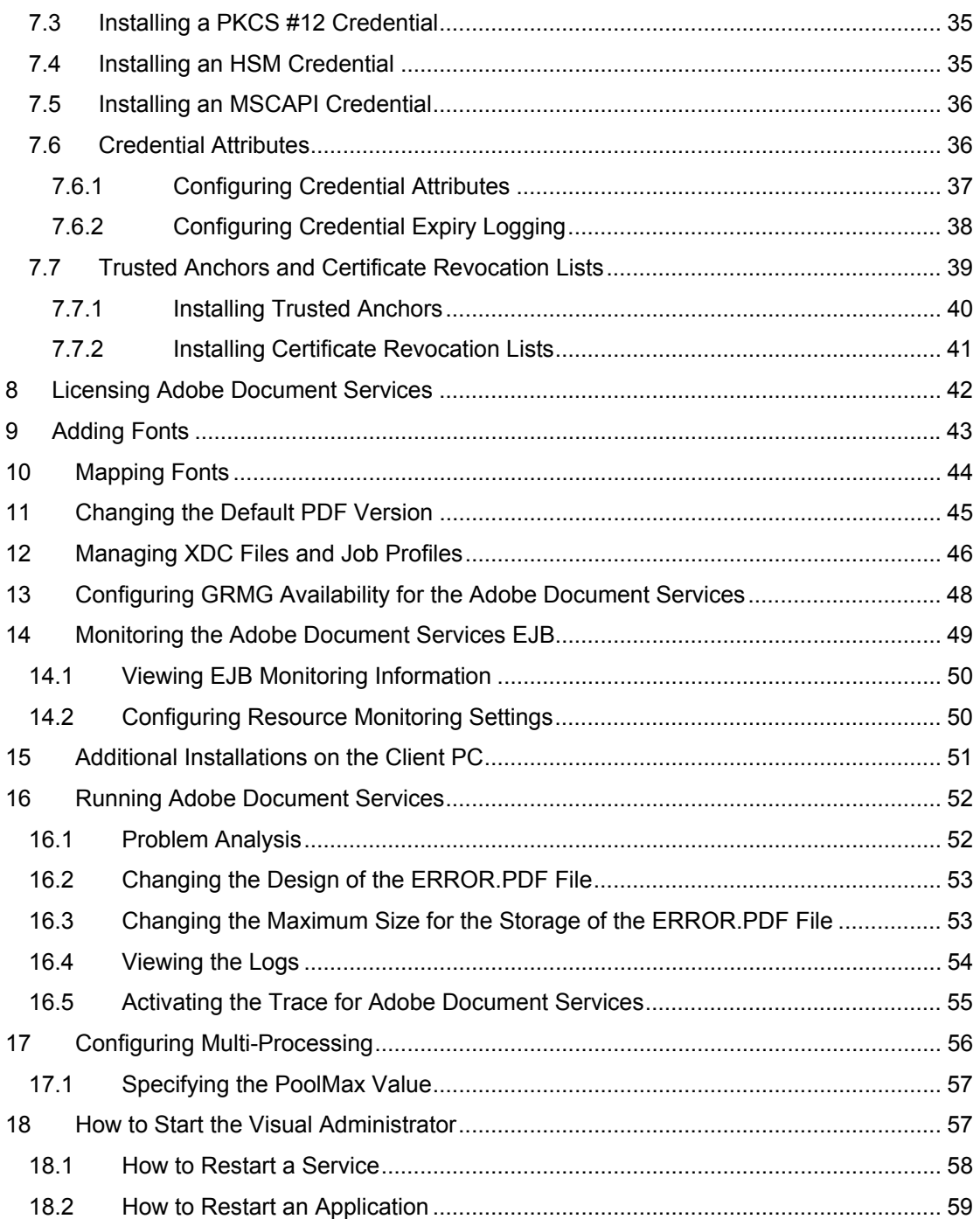

<span id="page-6-0"></span>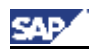

# **1 Adobe Document Services Configuration Guide**

### **Introduction**

Adobe® document services enhance the document handling capabilities of SAP Web Application Server (SAP Web AS). Adobe document services allow SAP applications (either Java or ABAP) to take advantage of the full range of capabilities in Adobe Acrobat® Professional, Adobe Acrobat Standard, and Adobe Reader®. These capabilities enable SAP customers to:

- Create and deploy interactive forms that look exactly like their paper counterparts
- Work with forms in online and offline scenarios
- Annotate PDF documents and collaborate on PDF document reviews
- Generate dynamic PDF documents from data contained in the SAP system
- Capture data using forms and import that data directly into the SAP system
- Allow users to digitally sign PDF documents
- Embed other file formats inside PDF documents as attachments

### **Target Groups**

This guide describes how to configure Adobe document services. It is aimed at the system administrator and assumes familiarity with the SAP Web AS installation and configuration.

### **Related Documentation**

The programmatic interface to Adobe document services is described in the documentation for the PDF object. There is a PDF object interface for both ABAP and Java environments. Both interfaces provide the same functionality, but they each expose it in an object-oriented manner appropriate to the programming language they serve.

To develop the form designs for use with Adobe document services, the form author uses Adobe LiveCycle Designer, which is accessible from a number of environments in SAP including:

- SAP NetWeaver Developer Studio in the Web Dynpro section
- ABAP Workbench in the Form Builder section (transaction SFP)

For information on how to develop form designs, see the documentation provided with the Adobe LiveCycle Designer installation.

### Ω

Check the newest printable version of this Configuration Guide in the SAP Service Marketplace, available at **http://service.sap.com/adobe** → *Media Library* → *Documentation*.

# **2 Important SAP Notes**

The most important SAP Notes that apply to the configuration of the Adobe document services are shown in the table below.

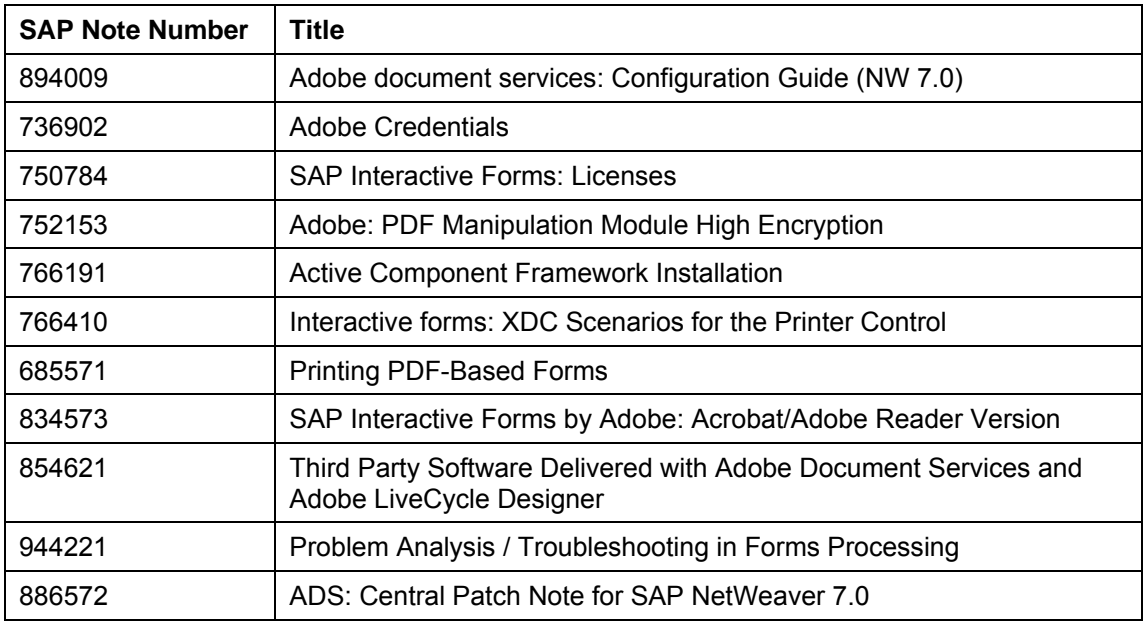

#### <span id="page-7-0"></span>**Important SAP Notes**

# **3 Architecture**

The figure below gives you an overview of the architecture of SAP Interactive Forms by Adobe. It shows the parts that have to be installed and the parts that you have to configure as described in this documentation. You can also see the communication paths between the components used in SAP Web AS.

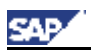

<span id="page-8-0"></span>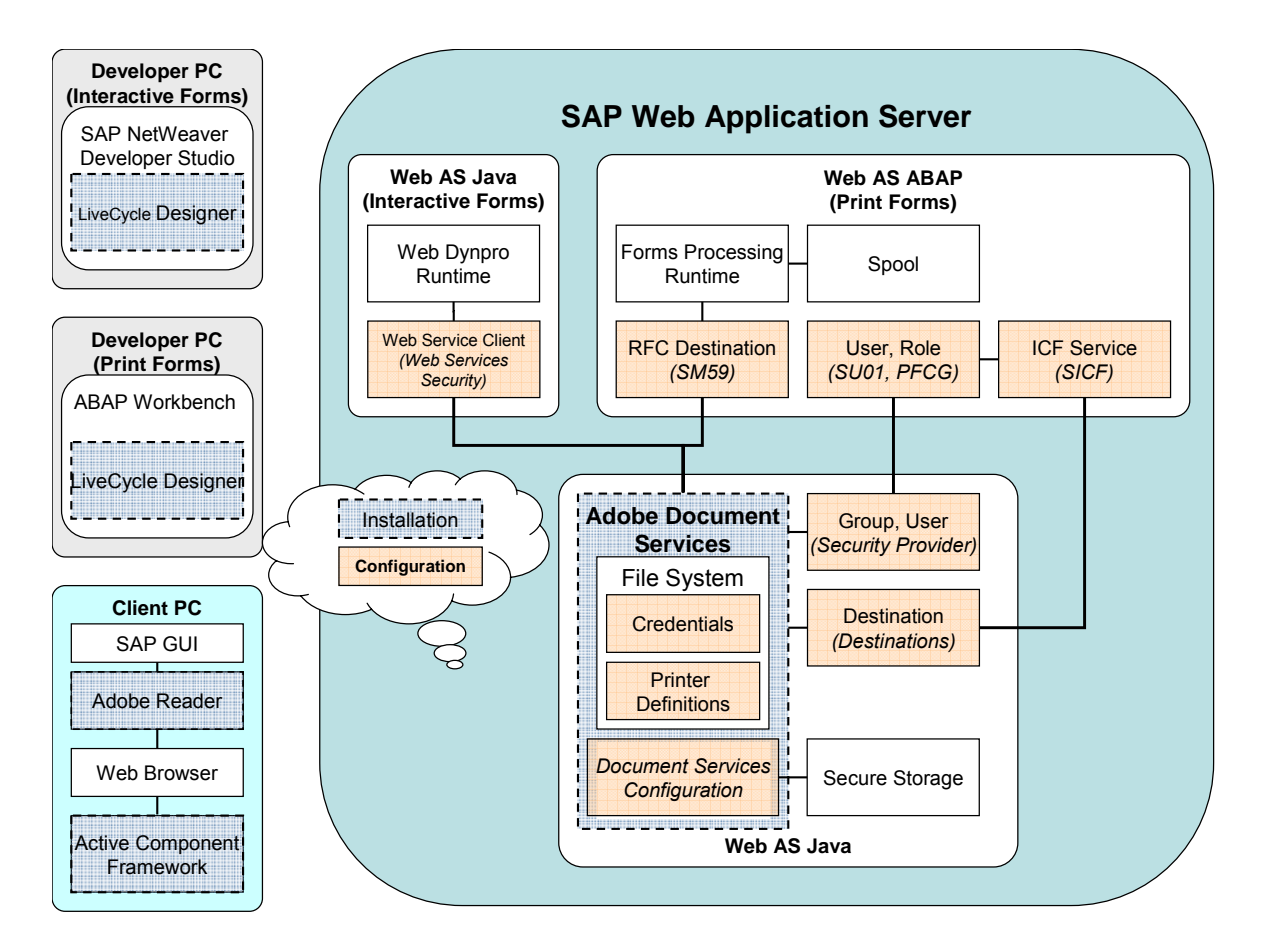

LiveCycle Designer is installed locally on the developer's PC and integrated into the following development environments:

- **ABAP Workbench**
- **SAP NetWeaver Developer Studio**

You install LiveCycle Designer from the separate CD/DVD delivered by SAP.

The installation of Adobe Reader and the Active Component Framework is described in the section Additional Installations on the Client PC [Page [51](#page-53-1)].

The configuration steps for SAP Interactive Forms in SAP Web AS are described in the following chapters under *Configuring the Web Service*. The figure shows you at a glance which transactions in the ABAP system or service nodes in the Visual Administrator in the Java System you need to use.

# **4 Checking the IIOP Service and the Startup Properties**

#### **Use**

After the installation of the Adobe document services and before performing any other configuration steps you need to check special settings on the central instance host. If necessary, you need to adapt these settings manually.

### **Procedure**

1. Start the configuration tool of the AS Java:

<span id="page-9-0"></span>− On Windows:

Run **/usr/sap/<SAPSID>/<instance\_name>/j2ee/configtool.bat** 

− On Linux:

Run **/usr/sap/<SAPSID>/<instance\_name>/j2ee/configtool.sh**

The Config Tool screen appears.

- 2. Check if the startup mode of the service iiop is set to always:
	- a. In the left frame, open the tree *Cluster data* → *Global dispatcher configuration* → *Services*.
	- b. Choose service *iiop*.
	- c. The field *Startup mode* in the right frame must be set to always. If it is not true, apply the value always.
	- d. Choose *Apply changes*.
	- e. Repeat the steps b. to d. for the following path: *Cluster data* → *Global server configuration* → *Services.*
- 3. Check if the Java startup property for Adobe document services is set:
	- a. Select *Cluster data* → *instance\_<IDxxxx>* → *server\_<IDxxxx>.*
	- b. In the right frame, check if the following line exists in the Java Parameters area of the tab General:

*-Dorg.omg.PortableInterceptor.ORBInitializerClass.com.sap.engine. services.ts.jts.ots.PortableInterceptor.JTSInitializer* 

If the line does not exist, add the line to this section.

- 4. Exit the configuration tool.
- 5. If you have applied new values during the procedure above, you need to restart the

AS Java to adapt the new settings.

# **5 Configuring the Web Service**

### **Purpose**

Adobe document services expose their functionality to the PDF object implementations through a Web service interface. This interface is not directly accessible. Instead, access to Adobe document services is provided using either:

- The PDF object, or
- Web Dynpro and Forms Processing, which in turn use the PDF object at runtime

Adobe document services can perform a number of tasks that require access to sensitive corporate resources. For example, to assign usage rights to a document, Adobe document services require access to credentials. It is therefore important to ensure that only authorized users and processes can access the Adobe document services Web service. Configuring security on your web services connection ensures the security of your documents and credentials.

For more information about the secure communication links in the Web AS with Adobe document services, see Technical System Landscape [Extern] in the Security Guide for SAP Interactive Forms by Adobe.

**Configuration Procedure** 

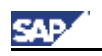

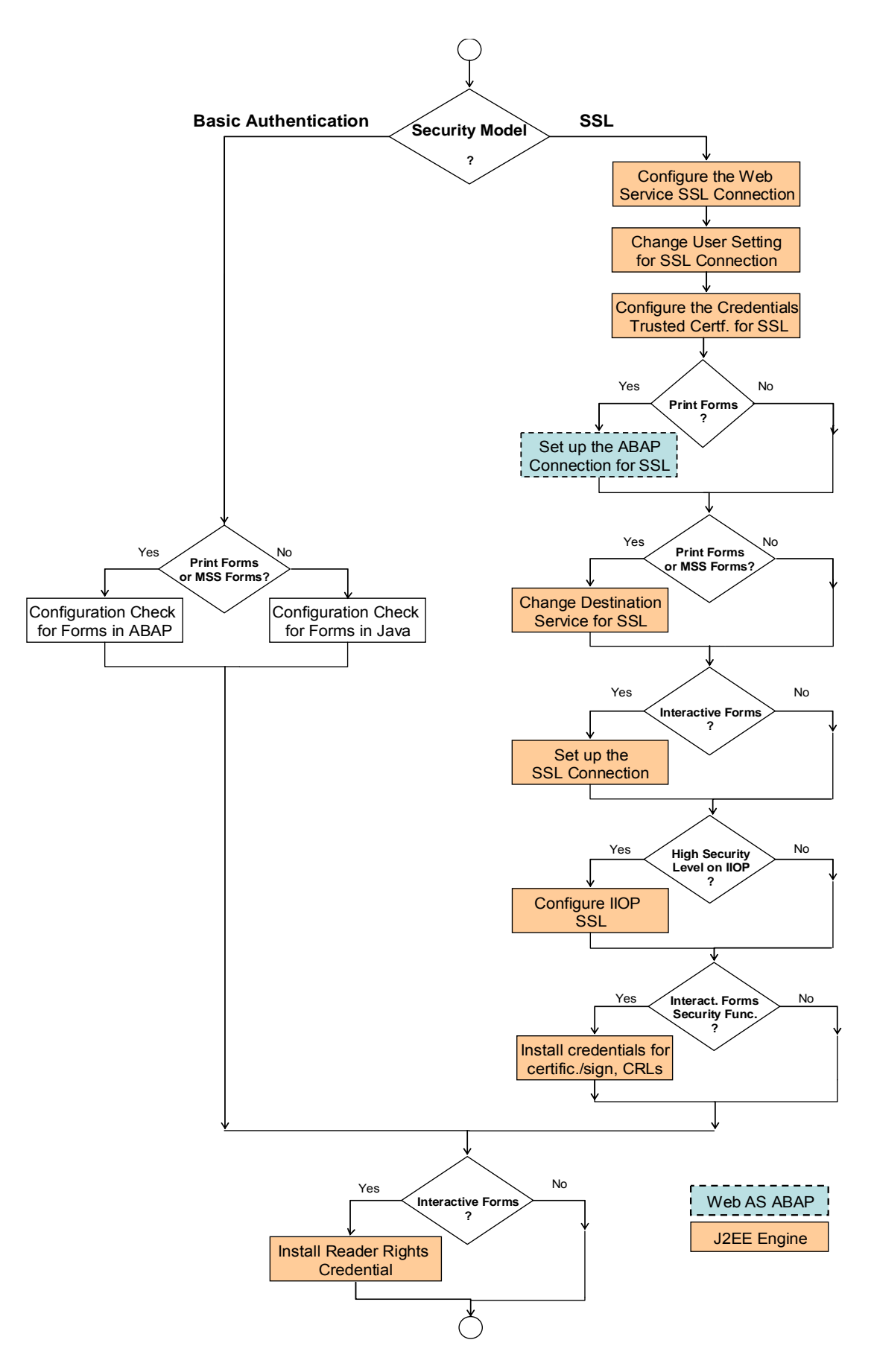

<span id="page-12-0"></span> $\bullet$ 

All steps that are necessary for interactive forms also apply to forms in ISR scenarios, for example MSS Forms.

The following checklist gives you a summary of the information shown in the figure above. Some steps depend on your application scenario. Each step provides a link to the appropriate section in this document.

- 1. Select a security model for your web services connection and configure the web service connection appropriate to that model. There are two security configuration options:
	- $\circ$  Basic Authentication supports all functions including assigning usage rights, but excluding digital signatures. If you use this model, you normally do not need to configure the connection settings, because as of SAP NetWeaver 7.0, these are the default settings in an ABAP+Java system. You should check the configuration settings to verify that they are correct for your system. For example, if you changed the client of the ABAP system, you need to check the settings for the client information. For more information, see Configuration Check [Page [11](#page-13-1)].
	- SSL supports all functions including digital signatures. For detailed information, see Configuration of the Web Service SSL Connection [Page [23\]](#page-25-1)
		- If you are developing or processing forms in ABAP, you must change the Destination Service for SSL [Page [28](#page-30-1)], because data is transmitted between ABAP and Java environments. You also must change the setting of the ABAP connection to SSL [Page [27\]](#page-29-1).
		- You need to configure the IIOP SSL [Page [30\]](#page-32-1) only if you require a high level of security.
		- Install and configure the credentials required by SAP Web AS to assign the credentials and CRLs required for document certification and signing. For detailed information, see **Installing and Configuring Credentials** [Page [33](#page-35-1)] .
- 2. If you use interactive forms, install and configure the credentials required by SAP Web AS to assign usage rights (Reader Rights). For more information, see Installing and Configuring Credentials [Page [33](#page-35-1)] and Reader Rights Credential [Page [33](#page-35-2)].
- 3. If your system configuration uses the System Landscape Directory (SLD), you must publish the Adobe document services to the SLD. For detailed information, see Publishing Adobe Document Services to the System Landscape Directory [Page [32\]](#page-34-1).

### **5.1 Securing Access to the Web Service**

To ensure secure access to the Web service of Adobe document services, you can configure the Web service to use one of two security access methods:

**Basic Authentication** In an ABAP+Java system, Basic Authentication is set up automatically as the default during the initial installation of Adobe document services.

### м

You must check the settings using the Configuration Check [Page [11\]](#page-13-1) to ensure the configuration is appropriate for your system.

**SSL Connection** Necessary for SAP applications to digitally sign PDF documents (in addition to

<span id="page-13-0"></span>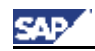

rendering documents and assigning usage rights to PDF documents). For detailed instructions, see Configuration of the Web Service SSL Connection [Page [23\]](#page-25-1).

## <span id="page-13-1"></span>**5.2 Configuration Check**

### **Purpose**

Adobe document services (ADS) can run in different IT scenarios, infrastructures and usage types in a new or in an upgraded installation. In some cases the installation process cannot perform all configuration settings that are necessary for the use of Adobe document services, for example, if ABAP and Java are not installed on the same server. Use this process to check whether all configuration steps are complete and to verify, which ones you still need to perform manually.

### **Prerequisites**

Adobe document services are installed on your system.

### **Process Flow**

Depending on your application, choose one of these options:

- Check the configuration for PDF-based print forms or forms in Web Dynpro for ABAP [Page [11](#page-13-2)]
- Check the configuration for interactive forms in Web Dynpro for Java [Page [15\]](#page-17-1)

### <span id="page-13-2"></span>**5.2.1 Configuration Check for PDF-Based Forms in ABAP**

#### **Purpose**

Use this process to check whether all configuration steps for developing and processing forms in an ABAP environment are completely and to verify, which ones you still need to perform manually.

#### **Process Flow**

1. The first check you need to perform is Checking by Executing Test Report FP\_TEST\_00 [Page [11\]](#page-13-3)

### $\bullet$

The following steps are only necessary, if the result of the above test was not successful.

- 2. Check the ABAP Connection [Page [12](#page-14-1)]
- 3. Check the User and Password [Page [16](#page-18-1)]
- 4. Check the Destination Service [Page [14](#page-16-1)]

### <span id="page-13-3"></span>**5.2.1.1 Checking by Executing Test Report FP\_TEST\_00**

#### **Use**

This test report checks if your system is configured correctly for processing forms in an ABAP environment.

<span id="page-14-0"></span>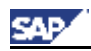

### **Prerequisite**

A device type for printing PDF-based forms is configured. For more information, see SAP Printing Guide (BC-CCM-PRN) [Extern]

#### **Procedure**

- 1. Log on to your SAP NetWeaver AS ABAP.
- 2. Call transaction SA38 and enter the name **FP\_TEST\_00**.
- 3. Choose *Execute (F8)*. A dialog box is displayed.
- 4. Enter **FP\_TEST\_00** in the field *Form.*

### $\overline{Q}$

This is displayed as the default form name.

- 5. Enter the name of the connection to the ADS. Enter the default name ADS, or, if you have specified another name, the one you are using in your system.
- 6. In the dialog box, choose *Output in Print Preview.*
- 7. Enter an appropriate device type in the field *Output Device*.
- 8. Choose *Print Preview*.

### **Result**

If the configuration is correct, a form containing several lines on two pages is displayed.

If the configuration is not correct, no form is displayed. In that case, you need to perform further tests.

#### **See also:**

Checking the ABAP Connection [Page [12](#page-14-1)] Checking the User and Password [Page [16](#page-18-1)] Checking the Destination Service [Page [14](#page-16-1)]

### <span id="page-14-1"></span>**5.2.1.2 Checking the ABAP Connection**

#### **Use**

This is a test for checking the RFC destination. This test applies to both connections using Basic Authentication and SSL connections.

### **Procedure**

- 1. Log on to your SAP system.
- 2. Call transaction SA38.
- 3. Enter the name of the test report **FP\_PDF\_TEST\_OO**.
- 4. Enter the name of the connection. Enter the default name **ADS**, or, if you have specified another name, the one you are using in your system.
- 5. Choose *Execute (F8)*.

<span id="page-15-0"></span>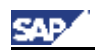

### **Result**

If the configuration is correct, the system displays the version number of the Adobe document services.

If the configuration is not correct, the system displays a corresponding message. For solving the problem, see

Setting Up Basic Authentication in an ABAP Environment - Creating the ABAP Connection [Page [18](#page-20-1)] or

Setting Up the SSL Connection in an ABAP Environment [Page [27](#page-29-1)].

### **5.2.1.3 Checking the User and Password**

#### **Use**

This is a test for checking whether the entries for the user, security role, and passwords are correct in a system that uses Basic Authentication.

### **Procedure**

1. Enter the following URL in your Web browser: **http://<server>:<port>/AdobeDocumentServices/Config** where **<server>** is the name of the J2EE engine where the Adobe document services are installed, and **<port>** is the port of the J2EE engine.

#### $\bullet$

Note that the entries in the URL are case-sensitive.

- 2. The Web page of the Web service *AdobeDocumentServices* is displayed. Choose *Test*.
- 3. Choose *rpdata(test.…)*.
- 4. Choose the *Send* button without entering any parameters.
- 5. Enter the user name and password provided in the previous configuration steps.
- 6. Choose *Submit*.

### **Result**

If the configuration is correct, the system displays the version number of the Adobe document services in the response area.

#### P.

You can ignore the message Required stream: "PDFDocument" not found.

If the configuration is not correct, the page does not change and *Submit* remains on the screen. To further check the configuration, perform the following procedures:

#### **PDF-based forms and forms in Web Dynpro for ABAP**

- Creating a User in the SAP NetWeaver AS ABAP for Basic Authentication [Page [17](#page-19-1)]
- Setting Up Basic Authentication in an ABAP Environment Creating the ABAP Connection [Page [18\]](#page-20-1)

#### <span id="page-16-0"></span>**Interactive forms in Web Dynpro for Java**

- Creating a User in the SAP NetWeaver AS Java for Basic Authentication [Page [21\]](#page-23-1)
- Setting Up Basic Authentication in a Java Environment [Page [23\]](#page-25-2)

### <span id="page-16-1"></span>**5.2.1.4 Checking the Destination Service and the ICF Service**

#### **Use**

Use the first of the following tests for checking the settings of the destination service. If you receive any error messages, continue with the further tests listed below.

### **Prerequisites**

You have already checked the **ABAP** connection [Page [12\]](#page-14-1).

#### **1. Checking the Destination Service using a test report in AS ABAP**

Using this test you can check if the complete configuration of the destination service and the ICF service is correct. There are two test reports available:

- FP\_CHECK\_DESTINATION\_SERVICE This report checks the configuration of the destination service and the ICF service *sap/bc/fp*.
- FP\_CHECK\_HTTP\_DATA\_TRANSFER This report checks the configuration of the destination service and the ICF service *sap/bc/fpads*. You only need this service, if AS ABAP and AS Java (with ADS) are installed in different systems, and you want to bundle your forms to improve performance.

# **Q**

The ICF service *sap/bc/fpads* and the corresponding settings in the destination service are not configured during the initial installation of SAP NetWeaver 7.0. For more information, see Creating the Service User ADS\_AGENT in the ABAP Environment [Page [21\]](#page-23-2) and Activating the ICF service [Page [20](#page-22-1)].

- 1. Log on to your SAP NetWeaver AS ABAP system.
- 2. Call transaction SA38.
- 3. Enter the name of the test report.
- 4. Execute the test without choosing the option *With Destination Service.*
- 5. The system renders a test form in the background without using the destination service and displays the size of the created PDF.
- 6. Execute the test again. Now select the option *With Destination Service.*
- 7. If the settings of the destination service are correct, the system displays the same message as before (see step 5).

#### **2. Checking the ICF Service using the Web Browser**

1. In your Web browser enter the URL

**http://<server>:<port>/sap/bc/fp/form/layout/fp\_test\_00.xdp** 

where <server> is the server that hosts the AS ABAP and <port> is the http port of the AS ABAP.

2. In the dialog box enter ADS\_AGENT as user and the password you have specified for it.

<span id="page-17-0"></span>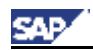

3. If the settings of the ICF service are correct, the system displays the layout information of the form FP\_TEST\_00 in XML format.

#### **3. Checking the Destination Service using the Visual Administrator**

Using this test you can check if the settings for the destination service are correct.

- 1. Start the Visual Administrator and navigate to *Services* → *Destinations* as described in Creating or Changing the Destination Service [Page [28\]](#page-30-1).
- 2. Choose the destination and extend entry in the field *URL* you specified in *Connection Settings* to

**http://<server>:<port>/sap/bc/fp/form/layout/fp\_test\_00.xdp**

where <server> is the server that hosts the AS ABAP and <port> is the http port of the AS ABAP

#### $\wedge$

Specify the URL exactly as given, otherwise the connection cannot be tested and you receive the error message Error during ping operation: Received HTTP response 401.

- 3. Choose *Save and Test*
- 4. The system sends a call to the ABAP system where the form layout is stored. If the settings are correct, the system displays the message HTTP GET response code 200 Content type text/xml.
- 5. Don't forget to change the URL back to **http://<server>:<port>** for the Destination Service to work properly.
- *6. Save*

#### **Further Checks**

If the settings of the destination service are not correct, you get an error message. You need to perform further checks:

- 1. Check if the ICF service [Page [20](#page-22-1)] is active.
- 2. Check if the system user ADS AGENT [Page [21](#page-23-2)] is correctly configured.
- 3. Check the settings of the Destination Service [Page [28](#page-30-1)].

### <span id="page-17-1"></span>**5.2.2 Configuration Check for Interactive Forms in Web Dynpro for Java**

#### **Purpose**

Using this process you can check the configuration for basic authentication on the J2EE Engine, where the Adobe document services are installed. This configuration is necessary to develop and run interactive forms in Web Dynpro for Java. It does not include any check of the credentials that are needed for interactive forms, for example, credentials for Reader Rights or for digital signatures.

#### **Process Flow**

To check, proceed a follows:

● Check the User and Password [Page [16](#page-18-1)]

<span id="page-18-0"></span>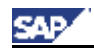

Check the settings for basic authentication [Page [23\]](#page-25-2)

### <span id="page-18-1"></span>**5.2.2.1 Checking the User and Password**

#### **Use**

This is a test for checking whether the entries for the user, security role, and passwords are correct in a system that uses Basic Authentication.

### **Procedure**

1. Enter the following URL in your Web browser: **http://<server>:<port>/AdobeDocumentServices/Config** where **<server>** is the name of the J2EE engine where the Adobe document services are installed, and **<port>** is the port of the J2EE engine.

### $\bullet$

Note that the entries in the URL are case-sensitive.

- 2. The Web page of the Web service *AdobeDocumentServices* is displayed. Choose *Test*.
- 3. Choose *rpdata(test.…)*.
- 4. Choose the *Send* button without entering any parameters.
- 5. Enter the user name and password provided in the previous configuration steps.
- 6. Choose *Submit*.

### **Result**

If the configuration is correct, the system displays the version number of the Adobe document services in the response area.

#### O.

You can ignore the message Required stream: "PDFDocument" not found.

If the configuration is not correct, the page does not change and *Submit* remains on the screen. To further check the configuration, perform the following procedures:

#### **PDF-based forms and forms in Web Dynpro for ABAP**

- Creating a User in the SAP NetWeaver AS ABAP for Basic Authentication [Page [17](#page-19-1)]
- Setting Up Basic Authentication in an ABAP Environment Creating the ABAP Connection [Page [18\]](#page-20-1)

#### **Interactive forms in Web Dynpro for Java**

- Creating a User in the SAP NetWeaver AS Java for Basic Authentication [Page [21\]](#page-23-1)
- Setting Up Basic Authentication in a Java Environment [Page [23\]](#page-25-2)

<span id="page-19-0"></span>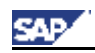

### **5.3 Configuration of the Web Service for Basic Authentication**

### **Purpose**

As of SAP NetWeaver 7.0, Basic Authentication is set up automatically as the default during the initial installation. However, there are system constellations where the installation procedure cannot perform all steps completely, for example, if ABAP and Java run on different servers.

### **Prerequisites**

You have checked the configuration status after installation. See Configuration Check [Page [11](#page-13-1)].

### **Process Flow**

Depending on your scenario, you need to configure Basic Authentication in an ABAP or in a Java system:

#### **ABAP**

- Creating a User in the SAP NetWeaver AS ABAP for Basic Authentication [Page [17](#page-19-1)]
- Setting Up Basic Authentication in an ABAP Environment Creating the ABAP Connection [Page [18\]](#page-20-1)
- Creating or Changing the Destination Service [Page [28\]](#page-30-1)

**Java** 

- Creating a User in the SAP NetWeaver AS Java for Basic Authentication [Page [21\]](#page-23-1)
- **Setting Up Basic Authentication in a Java Environment [Page [23\]](#page-25-2)**

### <span id="page-19-1"></span>**5.3.1 Creating a User in the SAP NetWeaver AS ABAP for Basic Authentication**

#### **Use**

When your system is not an ABAP+Java system the user ADSUser was not created during installation. This user is required for the secure communication between the ABAP system and the Java system where the Adobe document services are installed. Proceed the following procedures:

### **Creating a User in the SAP NetWeaver AS ABAP:**

- 1. Log on to the SAP system with an admin user, in the client that is used for the UME authentication.
- 2. Choose *Tools* → *Administration* → *User Maintenance* → *User* (transaction SU01).
- 3. Enter **ADSUser** as user name and choose Create.
- 4. Choose *system user* as type for ADSUser.
- 5. Enter a password and save your settings.

### **Assigning a Role in ABAP**

- 1. Choose *Tools* → *Administration* → *User Maintenance* → *Role Administration* → *Roles* (transaction PFCG)
- 2. Create a role **ADSCallers** (no authorizations required).

<span id="page-20-0"></span>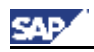

### $\mathbf{Q}$

The ADSCallers role in SAP NetWeaver AS ABAP appears automatically as the ADSCallers group in the J2EE Engine.

- 3. Activate the role.
- 4. Assign user *ADSUser* to this role.

### **Assigning the Security Role in Java**

- 1. Log on to the Visual Administrator. (See How to Start the Visual Administrator [Page [57](#page-59-1)])
- 2. On the Cluster tab, choose *Server <x>* → *Services* → *Security Provider*.
- 3. On the *User Management* tab, choose the *Tree* tab in the left panel.
- 4. In the *User* Tree, ensure that the user you created in ABAP appears under the *ADSCallers* group.
- 5. On the *Policy Configurations* tab, in the *Components* area, select *com.adobe/AdobeDocumentServices\*AdobeDocumentServicesAssembly.jar.*
- 6. On the *Security Roles* tab, select *ADSCaller* from the *Security Roles* list.
- 7. In the *Mappings* area, choose *Add*, which is assigned to *Users*. A dialog *Choose Users or Groups* is displayed.
- 8. Choose the *Tree* tab.
- 9. In the *User Tree*, under the *ADSCallers* group, select the *ADSUser* you just created and choose *OK*. This assigns the new user to the *ADSCaller* security role.

### <span id="page-20-1"></span>**5.3.2 Setting Up Basic Authentication - Creating the ABAP Connection**

#### **Use**

This procedure applies only in the scenario of print forms or forms created in an SAP Web AS ABAP. The purpose of this procedure is to create a connection in the ABAP environment to use when connecting to Adobe document services and to set up Basic Authentication.

### **Procedure**

- 1. Log on to your SAP Web AS central instance host.
- 2. Call transaction SM59.
- 3. Choose *Create*.
- 4. Enter at least the following:

*RFC destination*: **ADS**

*Connection type:* **G**

*Description: <your description>* 

5. Choose ENTER

<span id="page-21-0"></span>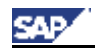

6. Choose the *Technical settings* tab and enter at least the following:

#### *Target Host*

Enter the host name of the J2EE Engine that runs the Adobe document services or of the SAP Web dispatcher if applicable.

#### *Service No*

Enter the HTTP port number of the Target Host you have specified (The following naming convention applies: **5<J2EE\_instance\_number>00** (5**00**00, for example, if your J2EE instance is **00**).

#### *Path Prefix*

Enter exactly the string **/AdobeDocumentServices/Config?style=rpc**

A warning is displayed: Query String Not Allowed. Ignore this warning by pressing **Enter**.

- 7. Choose the *Logon/Security* tab, select *Basic Authentication*.
- 8. In the *User* and *Password* boxes, enter the user name **ADSUser** and the password.
- 9. Save your settings.
- 10. Choose *Test Connection*.
- 11. A screen is displayed. The field *status\_reason*: OK indicates that the test was successful.

### **5.3.3 Creating or Changing the Destination Service**

#### **Use**

This procedure applies to SAP applications using print forms and forms in ISR scenarios, for example in the Business Package Manager Self-Services.

When processing forms between an ABAP environment and a Java environment, the Destination service of the J2EE engine is used. This service runs in the Java environment and facilitates communication and data transmission between the Java and ABAP environments. Communication between ABAP and the Java Destination service is enabled by the Internet Communication Framework (ICF).

In an ABAP+Java system, the Destination service is configured for basic authentication, when the system is installed. You need to change this configuration, if

- ABAP and Java are installed on separate systems
- you want to use SSL
- the service user ADS\_AGENT in the ABAP system is not created in the default client.

#### **Prerequisites**

The ICF service on the SAP NetWeaver AS ABAP is active. For more information, see Activating the ICF service [Page [20\]](#page-22-1).

<span id="page-22-0"></span>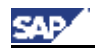

The service user ADS\_AGENT was created and assigned to the appropriate role. For more information, see Creating the Service User ADS\_AGENT in the ABAP Environment [Page [21](#page-23-2)]

### **Procedure**

To change destination, proceed as follows:

- 1. Log on to the Visual Administrator. (See How to Start the Visual Administrator [Page [57](#page-59-1)].)
- 2. On the Cluster tab, choose *Server <x>* → *Services* → *Destinations*. Under *Runtime*, select *HTTP*. The available destinations are displayed.
- 3. Choose the destination you want to change. The information that applies to a selected destination is displayed in the right pane. Proceed with step 6.
- 4. Choose *New* in the navigation panel, if the destination does not exist, yet.
- 5. In the dialog box that follows, enter the name **FP\_ICF\_DATA\_<SID>**, where <*SID>* is your ABAP system, for the new destination and choose OK.
- 6. Under *Connection Settings*, enter the message server (or Web Dispatcher) of the SAP NetWeaver AS ABAP in the *URL* field:

**http://<hostname>:<HTTP\_port>** 

and in case of SSL,

**https://<hostname>:<HTTPS\_port>** 

#### **O**

To display the host name of your SAP NetWeaver AS ABAP log on to SAP NetWeaver AS ABAP and call transaction SICF. In the main menu, choose *Goto*  → *Port Information*. The information is displayed on a screen; where the HTTP\_port is specified under *Services*.

- 7. Enter the appropriate client number of the system, where the service user ADS\_AGENT exists into the *client* field. Keep the other fields *System ID* and *Language*  empty.
- 8. Under *Logon Data*, choose *BASIC* in the *Authentication* field.
- 9. Enter **ADS\_AGENT** in the *Username* field and enter the same password as given for this service user in the SAP NetWeaver AS ABAP in the *Password* field.
- 10. Choose *Save.*

P.

If you choose *Save and Test*, you can ignore the message *Error during ping operation: Received HTTP response 404.*

### <span id="page-22-1"></span>**5.3.4 Activating the ICF service**

#### **Use**

The communication between the Destination Service of the SAP Web AS Java and the SAP Web AS ABAP uses the Internet Communication Framework. You have to activate the corresponding service, if this is not done so far.

#### **Procedure**

<span id="page-23-0"></span>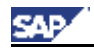

- 1. Log on to your SAP Web AS ABAP system
- 2. Choose transaction SICF.
- 3. Choose *default* host  $\rightarrow$  *sap*  $\rightarrow$  *bc*  $\rightarrow$  *fp* in the tree.
- 4. Choose *Service/Virt.Host* → *Activate*
- 5. If AS ABAP and AS Java (with ADS) are installed in different systems, and you want to bundle your forms to improve performance, you also have to activate the *fpads* ICF service.

### **Result**

The ICF service is now active.

### <span id="page-23-2"></span>**5.3.5 Creating the Service User ADS\_AGENT in the ABAP Environment**

#### **Use**

The service user ADS\_AGENT in the ABAP environment corresponds to the user you specify in the authentication parameters of the Destination Service in the AS Java where the Adobe document services are installed.

#### **Procedure**

1. Log on to the SAP NetWeaver AS ABAP and choose transaction SU01 (User Management).

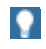

You must specify this client in the Destination Service.

- 2. Enter the name **ADS** AGENT in the *User* field and choose *User*  $\rightarrow$  *Create.*
- 3. Choose the *Logon data* tab and assign a password.

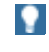

You must specify this password in the Destination Service.

- 4. Choose *Service* as the user type for ADS\_AGENT.
- 5. Choose the *Role* tab and assign one of the following roles to the user ADS\_AGENT.
	- *SAP\_BC\_FP\_ICF*, if AS ABAP and AS Java (with ADS) are on the same system (Double-Stack or Java Add-In).
	- SAP\_BC\_FPADS\_ICF, if AS ABAP and AS Java (with ADS) are on different systems.

### Q

This distinction is for performance reasons. You may copy the required role first. For more information, see Changing Standard Roles [Extern] in the SAP Library.

- 6. Save the data.
- 7. Create or change the Destination Service [Page [28](#page-30-1)]

#### **See also:**

Bundling of PDF-Based Forms [Extern]

### <span id="page-23-1"></span>**5.3.6 Creating a User in the SAP NetWeaver AS Java for Basic**

<span id="page-24-0"></span>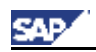

### **Authentication**

#### **Use**

In some cases the user ADSUser was not created during installation. This user is required for the secure communication between the Web Dynpro application and the Java system where the Adobe document services are installed.

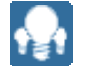

You can create this user in the J2EE Engine or in the SAP NetWeaver AS ABAP depending on the J2EE installation settings for the SAP User Management Engine (UME). You create this user in the SAP NetWeaver AS ABAP [Page [17](#page-19-1)] when the UME is configured against the ABAP backend.

### **Creating the User ADSUser and Assigning the Security Role**

- 1. Log on to the Visual Administrator. (See How to Start the Visual Administrator [Page [57](#page-59-1)])
- *2.* On the *Cluster* tab, choose *Server <x>* → *Services* → *Security Provider.*
- 3. On the *User Management* tab, choose *Create Group* to create a group called **ADSCallers**, if the group does not exist. In the dialog that follows, enter the name and choose *OK*.
- 4. Choose *Create User*. The *Create New User* dialog box is displayed.
- 5. In the *User name*, *Password*, and *Confirm password* boxes, enter **ADSUser** for the user name and type a password.
- 6. Choose the *Tree* tab in the right panel. In the *User Tree*, select *ADSCallers,* and then choose *OK*.
- 7. On the *Policy Configurations* tab, in the *Components* area, select *com.adobe/AdobeDocumentServices\*AdobeDocumentServicesAssembly.jar*.
- 8. On the *Security Roles* tab, select *ADSCaller* from the *Security Roles* list.

м

The ADSCaller security role was created when your system was installed. You should not assign this security role to users other than the system user that you will use for accessing Adobe document services.

- 9. In the *Mappings* area, choose *Add,* which is assigned to *Users*. A dialog *Choose Users or Groups* is displayed.
- 10. Choose the *Tree* tab.
- 11. In the *User Tree*, under the *ADSCallers* group, select the *ADSUser* you just created and choose *OK*. This assigns the new user to the ADSCaller security role.

### **Defining ADSUser as Technical User**

To prevent, that the password for the ADSUser expires, do following:

1. Log on to the *User Management* of your AS Java:

**http://<AS Java server>:<http port>** → *User Management*

- 2. Display the user ADSUser.
- 3. Choose *Modify*.
- 4. In the *Security policy* field, change the setting from *Default* to *Technical User*
- 5. Save.

<span id="page-25-0"></span>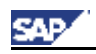

## <span id="page-25-2"></span>**5.3.7 Setting Up Basic Authentication in a Java Environment**

#### **Use**

This procedure applies for the scenario of interactive forms. Set up Basic Authentication to access the Java version of the PDF object. This procedure describes you the configuration steps and applies when the Adobe document services and the Web Dynpro runtime are installed on the same J2EE Engine. Then under *Destination* the *URL* is set to *Default*.

### **Prerequisites**

The user ADSUser was created and configured during installation of Adobe document service.

### **Procedure**

To set up Basic Authentication in a Java environment:

- 1. Log on to the Visual Administrator. (See How to Start the Visual Administrator [Page [57](#page-59-1)])
- 2. On the Cluster tab, choose *Server <x>* → *Services* → *Web Services Security*.
- 3. Choose *Web Service Clients* → *sap.com > tc~wd~pdfobject* → *com.sap.tc.webdynpro.adsproxy.AdsProxy\*ConfigPort\_Document*.
- 4. From the *Authentication* list, select *BASIC*.
- 5. In the *User* and *Password* boxes, enter as Username **ADSUser** and a Password.
- 6. Choose *Save*.
- 7. The authentication data must be activated. For doing this navigate to *Services*  $\rightarrow$ *Deploy*.
- 8. Choose the button *Application*.
- 9. Choose *sap.com/tc~wd~pdfobject* in the tree.
- 10. Choose *Stop Application*.
- 11. For restarting the application choose *Start Application*.

# O.

 $\bullet$ 

If the Adobe document services and the Web Dynpro runtime environment are not installed on the same J2EE Engine, you have to configure a *Custom* URL. For more information, see Configuring the Destination URL for the Adobe Document Services [Extern] in the SAP Library.

### <span id="page-25-1"></span>**5.4 Configuration of the Web Service SSL Connection**

### **Purpose**

To perform security-related functions such as digitally signing PDF documents, you must set up an SSL connection to the Web service.

> If you use these security-related functions in forms in Web Dynpro for Java, you also have to configure the SSL connection for Web Dynpro. For more information, see SAP Note 838111.

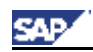

### **Process Flow**

The checklist below summarizes the steps required to configure the Web Service SSL connection:

- 1. Create a view called ADSCerts in the Key Storage service, which is necessary for the storage of the client certificates for the Adobe document services. For detailed instructions, see Creating a View in the Key Storage Service [Page [25\]](#page-27-1).
- 2. Set up SSL (a.) and configure the client certificates (b.) for the J2EE Engine where the Adobe document services and where Web Dynpro for Java are installed. You will find the information for these procedures under:
	- a. Configuring the Use of SSL on the SAP J2EE Engine [Extern] in the SAP Library under *SAP NetWeaver* → *Security* → *Network and Transport Layer Security* → *Transport Layer Security on the SAP J2EE Engine*
	- b. Configuring the Use of Client Certificates for Authentication [Extern] in the SAP Library under SAP *Netweaver* → *Application Platform (SAP Web Application Server)* → *Java Technology in SAP Web Application Server* → *Administration Manual* → *Server Administration* → *J2EE Engine Security* → *Authentication on the J2EE Engine* → *Configuring Authentication Mechanisms* → *Using Client Certificates for User Authentication*

#### O.

Follow all steps as described in this documentation, except for step 3, because you do not need to configure UME properties and LDAP in this scenario.

- c. Store the client certificates in the ADSCerts view you created earlier.
- 3. This step is only necessary for the print forms scenario.
	- a. Set up SSL and configure the client certificates on the SAP Web AS ABAP. You will find the information for this procedure under: Configuring the SAP Web AS for Supporting SSL [Extern] in the SAP Library under *SAP NetWeaver* → *Security* → *Network and Transport Layer Security* → *Using the Secure Sockets Layer Protocol with the SAP Web AS ABAP*
	- b. Import the client certificates into the J2EE Engine where the Adobe document services are installed, as described in step 2b.
	- c. Store the client certificates in the ADSCerts view you created earlier.
- 4. This step is only necessary for the interactive forms scenario in Web Dynpro for Java. See Configuring Web Dynpro User Access to Key Storage [Page [25\]](#page-27-2).
- 5. Change the settings of the system user ADSUser from basic authentication to SSL for the secure communication. For detailed instructions, see Configuring the User ADSUser for the SSL Connection [Page [26\]](#page-28-1).
- 6. In an ABAP environment, set up an SSL connection between the ABAP connection and the J2EE environment. For detailed instructions, see Setting Up the SSL Connection in an ABAP Environment [Page [27](#page-29-1)].
- 7. In a Web Dynpro for Java environment, configure an SSL connection between the Java version of the PDF object and the Adobe document services. For detailed instructions, see Setting Up the SSL Connection in a Java Environment [Page [29\]](#page-31-1).
- 8. This step is only necessary for scenarios that require high security within SAP Web AS. Adobe document services are installed on the J2EE Engine and consist of two parts. The communication between these parts uses the IIOP service. If you need to set up SSL on this communication path, proceed as follows:
	- a. Download and deploy the BinariesSSL-2 Library. This library contains strong encryption components and is required for the secure IIOP communication. You may need authorization to receive this library. For more information, see SAP Note 752153.

<span id="page-27-0"></span>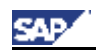

### $\mathbf{Q}$

Note that the functions digital signatures and certification of forms can also be performed even if this library is not used.

b. Configure the IIOP SSL [Page [30](#page-32-1)].

### <span id="page-27-1"></span>**5.4.1 Creating a View in the Key Storage Service**

#### **Use**

Client certificates should be imported into a Key Storage view called *ADSCerts*.

### **Procedure**

To create an *ADSCerts* view in the Key Storage service:

- 1. Log on to the Visual Administrator. (See How to Start the Visual Administrator [Page [57](#page-59-1)]).
- 2. On the *Cluster* tab, choose *Server <x>* → *Services* → *Key Storage*.
- 3. On the *Runtime* tab, choose *Create View*.
- 4. In the *Input* dialog box, enter the alias **ADSCerts**, and choose *OK*.
- 5. Configure the user ADSUser for the SSL connection [Page [26\]](#page-28-1).

## <span id="page-27-2"></span>**5.4.2 Configuring Web Dynpro User Access to Key Storage**

#### **Use**

If the communication uses SSL, all users working in Web Dynpro for Java with SAP Interactive Forms by Adobe need access to the Key Storage. Proceed with the following steps if you want to specify one or some users (group), who are allowed to work with SAP Interactive Forms. Users are all persons who work with SAP Interactive Forms, persons who fill in form fields in a form displayed in the Web Dynpro client, and developers creating a form.

### **Prerequisites**

- The users working with SAP Interactive Forms in Web Dynpro have been created before.
- The view ADSCerts has been created before. For more information, see Creating a View in the Key Storage Service [Page [25\]](#page-27-1).

#### **Procedure**

- 1. Decide which users or groups should have access to the Key Storage.
- 2. Define a role for all users in step 1. No actions are required. For more information, see Managing Users, Groups, and Roles [Extern].
- 3. Log on to the Visual Administrator. (See How to Start the Visual Administrator [Page [57](#page-59-1)].)
- 4. On the Cluster tab, choose *Server <x>* → *Services* → *Security Provider.*
- 5. Under *Runtime* → *Policy Configuration*, choose *keystore-view.ADScerts.*
- 6. Under *Security Roles* tab, choose *view-creator.*

<span id="page-28-0"></span>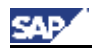

- 7. *Add* the user respectively the group from step 1.
- 8. Restart the cluster, including all J2EE Engines and dispatchers.

### <span id="page-28-1"></span>**5.4.3 Configuring the User ADSUser for the SSL Connection**

#### **Use**

To ensure secure access, you must change the settings of the system user ADSUser, which is used for accessing the Adobe document services.

### **Prerequisites**

The security role ADSCaller was created in the J2EE Engine during the initial installation.

#### $\wedge$

You should not assign this security role to users other than the system user that you will use for accessing Adobe document services.

### $\bullet$

You can see this role in the Visual Administrator under *Server <x>* → *Services* → *Security Provider* → *Runtime* → *Policy Configurations*. Choose *com.adobe/AdobeDocumentServices\*AdobeDocumentServicesAssembly.jar* in the *Components* area to display the role in the *Security Roles* tab.

ADSUser was created during the initial installation of SAP NetWeaver and is assigned to the security role ADSCaller.

### $\bullet$

ADSUser already exists in the J2EE Engine [Page [21](#page-23-1)] or in the SAP NetWeaver AS ABAP [Page [17\]](#page-19-1) depending on the J2EE installation settings for the SAP User Management Engine (UME). It is in the SAP NetWeaver AS ABAP when the UME is configured against the ABAP backend. In this case, also a role ADSCallers was created in the SAP NetWeaver AS ABAP and ADSUser was assigned to this role. The ADSCallers role in SAP NetWeaver AS ABAP appears automatically as the ADSCallers group in the J2EE Engine.

The group ADSCallers in the J2EE Engine exists.

#### **Procedure**

You change the user settings in the J2EE Engine.

- 1. Log on to the Visual Administrator. (See How to Start the Visual Administrator [Page [57](#page-59-1)].)
- 2. On the *Cluster* tab, choose *Server <x>* → *Services* → *Security Provider*.
- 3. Choose *User Management* and then the *Tree* tab in the left panel.
- 4. Select *ADSCallers* → *ADSUser*.
- 5. In the *Authentication* area, choose *Add*.
- 6. In the *Add Certificates* dialog box, from the *Select view* drop-down list box, select the *ADSCerts* view.
- 7. From the *Select entries* list, select the certificate that you want to associate with this user, and then choose *OK*.

<span id="page-29-0"></span>8. In the *Authentication* area, select *No password change required*.

### **Result**

The user ADSUser is configured for the use of SSL.

Dependent on your scenario you have to set up the SSL connection in the ABAP or in the Java Environment.

#### **See also:**

Setting Up the SSL Connection in an ABAP Environment [Page [27](#page-29-1)] Setting Up the SSL Connection in a Java Environment [Page [29](#page-31-1)]

### **5.4.4 Configuring the Credentials and Trusted Certificates to Use SSL**

### **Procedure**

- 1. Log on to the Visual Administrator. (See How to Start the Visual Administrator [Page [57](#page-59-1)].)
- 2. On the *Cluster* tab, choose *Server <x>* → *Services* → *SSL Provider*.
- 3. On the *Runtime* tab, select *Dispatcher <x>*.
- 4. Under *Configuration*, select *Active Sockets*, then select the host with the port set to 5xx01.
- 5. On the *Client Authentication* tab, select *Request client certificate*, then choose *Add*.
- 6. Select the certificate from the *Available Credentials* dialog box, then choose *OK*.

This certificate is also located under the *TrustedCA* view in Key Storage.

# <span id="page-29-1"></span>**5.4.5 Setting Up the SSL Connection in an ABAP Environment**

#### **Use**

In an ABAP environment, you need to set up the SSL connection between the ABAP and the J2EE environments.

### $\bullet$

о

If the ABAP Connection to the Adobe document services does not yet exist, see Setting Up Basic Authentication - Creating the ABAP Connection [Page [18](#page-20-1)].

### **Procedure**

To set up the SSL connection in an ABAP environment:

- 1. Log on to your SAP system and go to transaction SM59.
- 2. In the *RFC Destinations* tree, select *HTTP Connections to Ext. Server*.
- 3. Select *ADS*, then choose *Change*.
- 4. On the *Logon/Security* tab, in the *SSL* area, select *SSL Client Certificate*.
- 5. Select the certificate.
- 6. Select *Active*.

<span id="page-30-0"></span>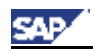

- 7. On the *Technical Settings* tab, in the *PathPrefix* box, enter **/AdobeDocumentServicesSec/Config?style=rpc**
- 8. Choose *Save*.

# <span id="page-30-1"></span>**5.4.6 Creating or Changing the Destination Service**

### **Use**

This procedure applies to SAP applications using print forms and forms in ISR scenarios, for example in the Business Package Manager Self-Services.

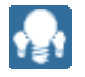

When processing forms between an ABAP environment and a Java environment, the Destination service of the J2EE engine is used. This service runs in the Java environment and facilitates communication and data transmission between the Java and ABAP environments. Communication between ABAP and the Java Destination service is enabled by the Internet Communication Framework (ICF).

In an ABAP+Java system, the Destination service is configured for basic authentication, when the system is installed. You need to change this configuration, if

- ABAP and Java are installed on separate systems
- vou want to use SSL
- the service user ADS\_AGENT in the ABAP system is not created in the default client.

#### **Prerequisites**

- The ICF service on the SAP NetWeaver AS ABAP is active. For more information, see Activating the ICF service [Page [20\]](#page-22-1).
- The service user ADS\_AGENT was created and assigned to the appropriate role. For more information, see Creating the Service User ADS\_AGENT in the ABAP Environment [Page [21](#page-23-2)]

#### **Procedure**

To change destination, proceed as follows:

- 1. Log on to the Visual Administrator. (See How to Start the Visual Administrator [Page [57](#page-59-1)].)
- 2. On the Cluster tab, choose *Server <x>* → *Services* → *Destinations*. Under *Runtime*, select *HTTP*. The available destinations are displayed.
- 3. Choose the destination you want to change. The information that applies to a selected destination is displayed in the right pane. Proceed with step 6.
- 4. Choose *New* in the navigation panel, if the destination does not exist, yet.
- 5. In the dialog box that follows, enter the name **FP\_ICF\_DATA\_<SID>**, where <*SID>* is your ABAP system, for the new destination and choose OK.
- 6. Under *Connection Settings*, enter the message server (or Web Dispatcher) of the SAP NetWeaver AS ABAP in the *URL* field:

**http://<hostname>:<HTTP\_port>** 

and in case of SSL,

<span id="page-31-0"></span>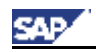

**https://<hostname>:<HTTPS\_port>** 

o

To display the host name of your SAP NetWeaver AS ABAP log on to SAP NetWeaver AS ABAP and call transaction SICF. In the main menu, choose *Goto*  → *Port Information*. The information is displayed on a screen; where the HTTP\_port is specified under *Services*.

- 7. Enter the appropriate client number of the system, where the service user ADS\_AGENT exists into the *client* field. Keep the other fields *System ID* and *Language*  empty.
- 8. Under *Logon Data*, choose *BASIC* in the *Authentication* field.
- 9. Enter **ADS\_AGENT** in the *Username* field and enter the same password as given for this service user in the SAP NetWeaver AS ABAP in the *Password* field.
- 10. Choose *Save.*

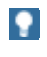

If you choose *Save and Test*, you can ignore the message *Error during ping operation: Received HTTP response 404.*

### <span id="page-31-1"></span>**5.4.7 Setting Up the SSL Connection in a Java Environment**

#### **Use**

You need to configure an SSL connection between the Java version of the PDF object and the Adobe document services Web service.

### **Procedure**

To set up the SSL connection in a Java environment:

- 1. Log on to the Visual Administrator. (See How to Start the Visual Administrator [Page [57](#page-59-1)].)
- 2. On the *Cluster* tab, choose *Server <x>* → *Services* → *Web Services Security*.
- 3. Choose *Web Services Clients* → *sap.com > tc~wd~pdfobject com.sap.tc.webdynpro.adsproxy.AdsProxySec\*ConfigPort\_Document*.
- 4. Change the URL to **https://<Host>:<Port>/AdobeDocumentServicesSec/Config?style=docu ment**.
- 5. From the *Authentication* drop-down list box, select *X.509 Client Certificate*.
- 6. In the *Client Certification Authentication* area, from the *Keystore* view list, select *ADSCerts*.
- 7. From the *Certificate* list, select the certificate associated with the user that is assigned the ADSCaller security role, which you created earlier.
- 8. Choose *Save*.

<span id="page-32-0"></span>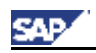

### <span id="page-32-1"></span>**5.4.8 Configuration of the IIOP SSL**

### **Purpose**

The Adobe document services consist of two parts, both installed on the SAP Web AS. The communication between these parts uses the IIOP service. You only need to configure SSL on this communication path, if your scenarios require a high level of security.

### **Prerequisites**

You have configured the Web Service SSL connection [Page [23\]](#page-25-1) as described above. You have downloaded and deployed the BinariesSSL-2 Library.

#### **Process Flow**

- 1. Creating the SSL User Credentials [Page [30\]](#page-32-2)
- 2. Configuring the Adobe Document Services User Credentials [Page [31](#page-33-1)]
- 3. Enabling SSL for Adobe Document Services [Page [31](#page-33-2)]

### <span id="page-32-2"></span>**5.4.8.1 Creating the SSL User Credentials**

#### **Procedure**

To create the SSL user credentials:

- 1. Log on to the Visual Administrator (See How to Start the Visual Administrator [Page [57](#page-59-1)]).
- 2. On the *Cluster* tab, choose *Server <x>* → *Services* → *Key Storage*.
- 3. On the *Runtime* tab, under *Views*, select *service\_ssl*.
- 4. In the *Entry* area, choose *Create*.
- 5. In the *Key and Certificate Generation* dialog box, enter the *Subject Properties*, for example:

#### **Sample Subject Properties**

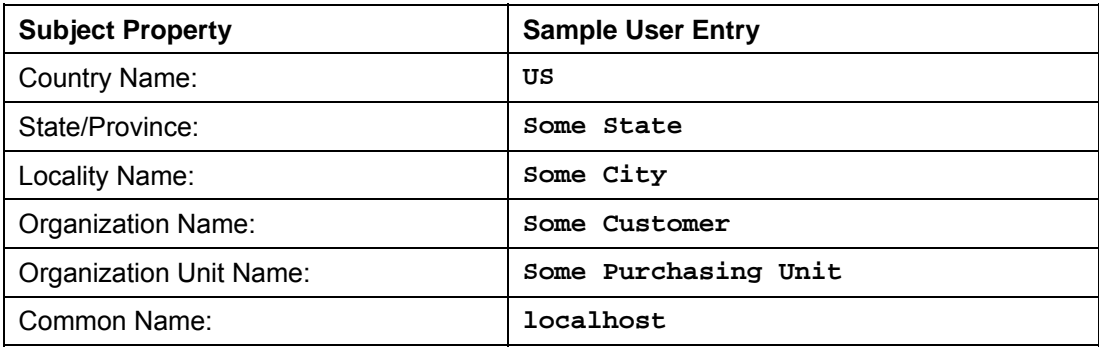

- 6. In the *Entry Name* box, enter **ads-credentials** (exactly as shown).
- 7. Select *Store Certificate*, then choose *Generate*.
- 8. Under *Views*, select *TrustedCAs*.
- 9. In the *View* area, choose *Import from Other*.
- 10. In the *Select entries to import* dialog box, select *service\_ssl* from the *Select view* drop down list box.
- 11. Under *Select entries*, select *ads-credentials-cert*, and then choose *OK*.

<span id="page-33-0"></span>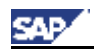

12. Configure the Adobe document services user credentials [Page [31\]](#page-33-1).

### <span id="page-33-1"></span>**5.4.8.2 Configuring the Adobe Document Services User Credentials**

### **Procedure**

To configure the user credentials:

- 1. In the Visual Administrator, on the *Cluster* tab, choose *Server <x>* → *Services* → *SSL Provider*.
- 2. On the *Runtime* tab, select *Dispatcher <x>*.
- 3. Under *Configuration*, select *Active Sockets*, then select the host with the port set to 50003, (or 50103 if your server instance is 1, 50203 if server instance is 2, and so on).
- 4. On the *Server Identity* tab, choose *Add*.
- 5. In the *Available Credentials* dialog box, select *ads-credentials*, then choose *OK*.
- 6. On the *Client Authentication* tab, select *Require client certificate*, then choose *Add*.
- 7. Select *ads-credentials-cert*, then choose *OK*.
- 8. Under *Configuration*, select *New Sockets*.
- 9. On the *Server Identity* tab, choose *Add*.
- 10. In the *Available Credentials* dialog box, select *ads-credentials*, then choose *OK*.
- 11. On the *Client Authentication* tab, select *Require client certificate*, then choose *Add*.
- 12. In the *Available Credentials* dialog box, select *ads-credentials-cert*, then choose *OK*.
- 13. Enable SSL [Page [31](#page-33-2)] on SAP Web AS.

### <span id="page-33-2"></span>**5.4.8.3 Enabling SSL for Adobe Document Services**

#### **Procedure**

To enable SSL:

- 1. In the Visual Administrator, on the *Cluster* tab, choose *Server <x>* → *Services* → *Document Services Data Manager*.
- 2. On the *Properties* tab, select *EnableSSL*.
- 3. In the *Value* box, change the property from **false** (the default) to **true**.
- 4. Choose *Update*.
- 5. Save the changes.
- 6. When prompted to restart Service Document Services Data Manager, choose *Yes*.
- 7. Restart SAP Web AS for the change to take effect.

<span id="page-34-0"></span>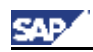

# <span id="page-34-1"></span>**6 Publishing the ADS to the System Landscape Directory**

#### **Use**

If you have installed the Adobe document services and the Web Dynpro runtime environment on different J2EE Engines and if the communication between these engines uses the System Landscape Directory (SLD), you need to publish the Adobe document services to the SLD.

### **Prerequisites**

A System Landscape Directory (SLD) must have already been configured.

If you have not yet done so, perform the necessary activities according to the documentation *SAP System Landscape Directory*, *Administrative Activities* section, chapters:

- **Start and stop the SLD service**
- *Configure the SLD server*
- *Configure data persistence*
- *Make settings for the SLD bridge*

You can find this documentation by calling the following URL in your web browser (you must have an SLD administrator account):

```
http://<host>:<HTTP_port>/sld
```
where **<host>** is the host name of the SLD host and **<HTTP\_port>** is the HTTP port of the SAP J2EE engine (The following naming convention applies:

5<J2EE\_instance\_number>00. 5**00**00, for example, if your J2EE instance is **00**).

From the menu, choose *Help*.

#### **Procedure**

- 1. Start the Visual Administrator. (See How to Start the Visual Administrator [Page [57\]](#page-59-1)).
- 2. On the *Cluster* tab, choose *Server <x>* → *Services* → *Web Services Container*.
- 3. In the right frame, select the Web service *AdobeDocumentServices* (*Runtime* tab, *Web Services* frame).
- 4. Choose the *SLD* tab.
- 5. Choose *Edit*.

The system automatically fills the fields with the required information.

6. Enter a description and choose *Publish* to publish the Web service *AdobeDocumentServices* to the SLD.

### **Result**

The Web service is now published to SLD.

<span id="page-35-0"></span>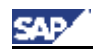

# <span id="page-35-1"></span>**7 Installing and Configuring Credentials**

Adobe document services require access to a credential (also called a private key) in SAP Web AS to assign usage rights to PDF documents. This is typically the Adobe Reader Rights credential.

If you require additional document security such as certification or digital signatures, you can obtain other credentials from a Certificate Authority (CA). You install and configure other credentials the same way that you install the Adobe Reader Rights certificate.

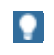

Only DER-encoded X.509 certificates are supported.

Each credential is stored in a Public Key Cryptography Standards (PKCS) #12 file, a hardware device known as a Hardware Security Module (HSM), or as an MSCAPI record in the certificate database on your Microsoft Windows system. For Adobe document services, you must install and handle each credential in a special way:

- A PKCS #12 credential may be delivered simply as a PKCS #12 file, with a .pfx filename extension, on a disk, or over the Web. This file is password-protected and must be handled with care because it represents an extremely valuable resource – the identity of the owner. In the Visual Administrator, PKCS #12 credentials are also called P12 Records.
- An MSCAPI credential is stored in the certificate storage database on your Microsoft Windows system. The Certificate Authority that provides credentials can recommend which credentials should be stored in the MSCAPI certificate storage database.

Do not make a duplicate copy of these credential files except for backup purposes. These backups must be stored securely. Normal system backups must never be allowed to back up a credential file.

An HSM credential is delivered as a hardware device that must be connected to the system. This credential is much more secure than a PKCS #12 credential because once inserted into the device, it cannot be copied from the device. For installations where security is a priority, it is advantageous to copy any PKCS #12 credentials into a HSM where they are more secure. Access to the HSM is password-protected.

In any of these cases, you must install and configure the credentials in Adobe document services. For ease of use throughout the SAP system, the credential is identified by an alias. The alias is simply a text name that represents the credential.

# 9.

 $\wedge$ 

On UNIX systems make sure that you enter file names correctly as given in this document, because the corresponding check is case-sensitive.

Adobe document services log messages that warn when a credential is about to expire. You can set the number of days that the server begins logging daily warning messages before the credential expires. Adobe document services checks the credentials daily to calculate which credentials it should log messages for. You can configure the time of day that the expiry dates are calculated. See Configuring Credential Expiry Logging [Page [38\]](#page-40-1).

### <span id="page-35-2"></span>**7.1 Reader Rights Credential**

If you want to create interactive forms, you need a Reader Rights Credential (usage rights credential). Adobe provides a free reader (called Adobe Reader) that allows anyone to view PDF documents on virtually any desktop computer. Adobe Reader runs either as a standalone application or inside a web browser.

<span id="page-36-0"></span>While Adobe Reader allows users to view PDF documents, many advanced capabilities such as applying digital signatures and saving documents are not allowed. PDF documents can, however, include usage rights that enable users to fill in forms, add comments, and sign documents using Adobe Reader. These usage rights, also called Reader Rights, allow Adobe Reader to perform tasks that normally require Acrobat Standard or Acrobat Professional.

To apply usage rights to an interactive form, the document must be signed with a special credential. The credential is therefore unique to every company.

> Because the Reader Rights Credential applies usage rights to documents, but does not certify or sign them, it does not require a corresponding public key that recipients use to validate signed documents.

To obtain your Reader Rights Credential, see SAP Note 736902.

The credential you will receive is a PKCS #12 (.pfx) file that you need to install. For more information, see Installing a PKCS #12 Credential [Page [35](#page-37-1)].

#### $\bullet$

**O** 

Use the alias **ReaderRights** for this credential.

### **7.2 Credentials for Document Certification and Digital Signatures**

You obtain your credentials and the corresponding public keys (as part of a certificate) for certifying and signing from a Certification Authority (CA). You need to install the credential as described below.

To apply a server-side certification or a server-side digital signature to a PDF document, the document must be signed with a credential. The credential is therefore unique. The following table gives you an overview of all credentials.

#### **Types of Credentials**

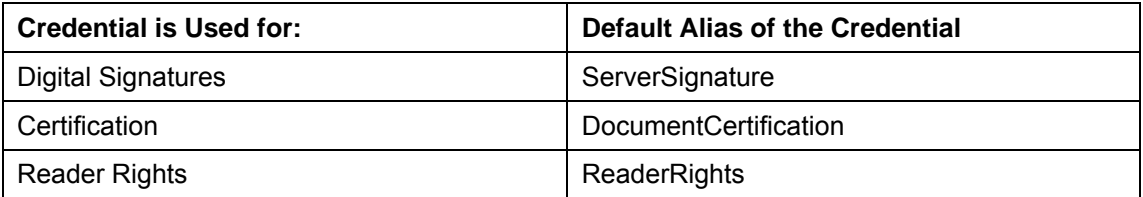

### $\bullet$

You should use the alias for the credential. If you need to install more than one credential on your system, use the default alias for the default credential and any other alias for additional credentials. SAP applications certifying a PDF document must specify the name of the credential; otherwise, the default credential is used.

For more information about digital signatures and certification of Interactive Forms see the SAP Library under: *SAP Netweaver Library* → *SAP NetWeaver by Key Capability* → *Application Platform by Key Capability* → *Business Services* → *SAP Interactive Forms by Adobe*.

#### **Public Keys and Certificate Revocation Lists (CRLs)**

If you are using credentials in addition to the Reader Rights credential from Adobe, you will also need to install and configure Trusted Anchors and CRLs. For more information, see Trusted Anchors and Certificate Revocation Lists [Page [39\]](#page-41-1).

<span id="page-37-0"></span>![](_page_37_Picture_0.jpeg)

### <span id="page-37-1"></span>**7.3 Installing a PKCS #12 Credential**

#### **Use**

Once you receive your PKCS #12 credential file, you must install the file in the appropriate location on your file system.

> P. On UNIX systems, the directories and files that contain the trust configuration information must be accessible by the SAP Web AS admin account, by default **<SAPSID>adm**.

### **Procedure**

To install a PKCS #12 file:

1. Copy the credential file  $(\leq$  filename > .  $pfx$ ) to the */usr/sap/<SAPSID>/SYS/global/AdobeDocumentServices/ TrustManagerService/trust/credentials* directory.

#### **P**

This directory was created when the Adobe document services were installed. In earlier versions than SAP NetWeaver 04 SPS 12, the procedure for creating the corresponding directory was different. For more information, see SAP Note 682619. If you have imported an Adobe document services patch, see also SAP Note 727168.

2. Repeat this step on each *Server* node. Note that this step is not required on the *Dispatcher* node.

![](_page_37_Picture_12.jpeg)

If the *Server* nodes are running within a single cluster, the nodes are updated automatically and you do not have to repeat the step.

- 3. Configure the credential attributes for each credential, such as registering the password, as described in Configuring Credential Attributes [Page [37\]](#page-39-1).
- 4. Restart the service *PDF Manipulation Module* for the changes to take effect. (See How to Restart a Service [Page [58\]](#page-60-1).)

### **7.4 Installing an HSM Credential**

#### **Use**

HSM credentials are stored in an HSM device. Refer to your HSM device documentation for information about installing the HSM credential.

### **Procedure**

- 1. After you have installed the HSM Credential, you must configure it by specifying the slot where the HSM is connected and the DLL path by which the credential can be accessed. To configure an HSM credential, see Configuring Credential Attributes [Page [37](#page-39-1)].
- 2. Restart the service *PDF Manipulation Module* for the changes to take effect. (See How to Restart a Service [Page [58\]](#page-60-1).)

<span id="page-38-0"></span>![](_page_38_Picture_0.jpeg)

### **7.5 Installing an MSCAPI Credential**

#### **Use**

MSCAPI certificates are stored in the Microsoft Windows certificate database. This storage area is accessible through the Internet Explorer *Tools* → *Internet Options* → *Content* menu. When you receive a credential from a CA that you want to keep in the Microsoft Windows certificate database, install the certificate using the Windows Certificate Import Wizard. When you open a certificate file, click the *Install Certificate* button and follow the instructions in the **Wizard** 

### **Procedure**

- 1. After you have installed the MSCAPI certificate, you must configure it by specifying a password and alias, and also a sha1 value if required. To configure an MSCAPI credential, see Configuring Credential Attributes [Page [37](#page-39-1)].
- 2. Restart the service PDF Manipulation Module for the changes to take effect. (See How to Restart a Service [Page [58\]](#page-60-1).)

### **7.6 Credential Attributes**

#### **Prerequisites**

Credentials for document certification and digital signatures:

You have configured the Web Service SSL Connection as described in Configuration of the Web Service SSL Connection [Page [23\]](#page-25-1).

#### **Password and alias**

To use a credential, you need a password and an alias for the credential. For security reasons, the password must be stored in a location separate from the credential itself. For SAP Web AS, the passwords must be stored in the Secure Storage Service, in an area reserved for the Adobe document services.

#### **Additional credential attributes**

In addition to the required password and alias, you can also configure the following optional attributes, depending on the type of credential you have installed.

After installing a credential and registering its password, you must configure the credential so that it can be correctly and securely used by the system. Each credential record specifies the credential type and alias, and the location or filename of the credential. You must specify the information that pertains to each credential that you have installed.

A credential can be one of three types:

- P12 Record
- HSM Record
- MSCAPI Record

Each of these file types has a number of attributes that must also be set. The file types and their attributes are described in the following table:

#### **Credential Attributes**

![](_page_38_Picture_183.jpeg)

<span id="page-39-0"></span>![](_page_39_Picture_0.jpeg)

![](_page_39_Picture_179.jpeg)

### <span id="page-39-1"></span>**7.6.1 Configuring Credential Attributes**

#### **Use**

Configuring the credential attributes consists of registering the password and the alias of each credential which is used by Adobe document services, as well as setting other attributes such as the sha1 value.

To register a password and alias for a credential, proceed as described below in the steps 1 to 6. If you want to configure additional credential settings continue with step 9.

### **Prerequisites**

On AIX platforms, you need to have installed a full version of JCE on the J2EE engine that hosts the Adobe document services in the folder (<JRE\_HOME>/lib/security). The JCE files are required for extracting data from the credential file. Restart the J2EE engine after the installation of the JCE.

# $\mathbf{Q}$

Ask your JDK vender for more details on downloading and installation of the JCE files.

### **Procedure**

- 1. Log on to the Visual Administrator. (See How to Start the Visual Administrator [Page [57](#page-59-1)].)
- 2. On the *Cluster* tab, choose *Server <x>* → *Services* → *Document Services Configuration*.

<span id="page-40-0"></span>![](_page_40_Picture_0.jpeg)

- 3. On the *Runtime* tab, select *Credentials*.
- 4. From the *Type* field, select the type of credential you are configuring (P12 Record, HSM Record or MSCAPI Record).

o

The fields that become active and available for editing depend on the credential type that you choose.

- 5. In the *Alias* field, enter the alias of the credential you installed. Enter the following:
	- ReaderRights when you configure a Reader right credential for usage rights.
	- **DocumentCertification** when you configure a credential for certification.
	- **ServerSignature** when you configure a credential for digital signatures.

Entries for the name of the credential are case-sensitive.

- 6. For a P12 Record, choose *Browse* to search for the name of the credential and then *Select*.
- 7. In the *sha1* field, enter the sha1 value. This value can be copied from the credential file itself, and is typically a string of numeric and alphabetic characters. (This step is optional if your credential only contains one sha1 value.)

#### Λ

 $\mathbf{Q}$ 

If you entered **ReaderRights** in the *Alias* field, you must not make any entry in the *sha1* field.

- 8. For an HSM Record, type the Slot and DLL Path value in the corresponding fields.
- 9. In the *Password* field, enter the password you received together with the credential you installed.
- 10. *Confirm* the password, and then click *Add*. The page refreshes and the list of registered credentials at the top of the page includes the credential you just added.
- 11. Restart the J2EE engine*.*

### <span id="page-40-1"></span>**7.6.2 Configuring Credential Expiry Logging**

#### **Use**

Adobe document services log notification messages that warn you when a credential is about to expire. You can specify on the Credentials tab the number of days before the expiry date that you want the warning notification to begin to be logged. The server performs credential expiry calculations daily, to account for any updates to credential information. You can specify the time of day that you want the server to calculate the credential expiry dates.

The expiry date of each credential is displayed in the *Expiry* column of the list of credentials on the *Credentials* tab.

You can view the log messages in the server.log file. See Viewing the Logs [Page [54](#page-56-1)].

### **Procedure**

To set credential expiry information:

1. Log on to the Visual Administrator. (See How to Start the Visual Administrator [Page [57](#page-59-1)].)

<span id="page-41-0"></span>![](_page_41_Picture_0.jpeg)

- 2. On the *Cluster* tab, choose *Server <x>* → *Services* → *Document Services Configuration*.
- 3. On the *Runtime* tab, select *Credentials*.
- 4. In the *Credential Expiry Check* area of the dialog, enter a number in the *Begin Logging Warnings* box. (This number represents the number of days before the credential expires that warning messages will begin being logged on a daily basis.)
- 5. In the *Calculate Credential Expiry Status At* box, enter the time (using 24 hour notation) at which the server scans the credentials to calculate their expiry dates.
- 6. Click *Set* to save the settings.
- 7. To perform an immediate calculation of credential expiry dates, click *Now*.

### **Example**

If you set the number of days value to 6 and set the calculation time to 16:30, each day the server checks the expiry date of the credential at 16:30 h. When the server calculates the expiry dates six days before the credential is scheduled to expire, it logs a message to the log file, noting that the credential will expire in six days. The next day, when the server calculates the expiry dates, it logs a message noting that the credential will expire in five days. It continues logging daily messages until the credential expires.

### <span id="page-41-1"></span>**7.7 Trusted Anchors and Certificate Revocation Lists**

To be able to use the document certification and digital signatures features, you need to install

- Trusted Anchors to enable the server to verify the certification or signature of a document
- Certificate Revocation Lists (CRLs) for identifying credentials that can no longer be trusted

Trusted Anchors must be installed and configured in Adobe document services. Trusted Anchors may be CA certificates or even individual user's certificates. There are two cases:

- Typically, when you receive a credential from a CA, it contains two keys: a private key and a public key. While you must keep the private key private and saved within your system, you must make the public key available to anyone to whom you will send documents certified or signed using the corresponding private key. In addition to the credential file containing these keys, the CA also provides a certificate containing the CA's public key. This is known as a Trusted Anchor.
- You need to install a Trusted Anchor in order to trust signatures or certifications that other people applied to documents using their own credentials.

CRLs prevent you from applying a digital signature that is no longer valid, and it lets you know when digital signatures on incoming documents are invalid. CRLs should be updated on a regular basis (for example, daily or weekly).

# <span id="page-42-0"></span>**7.7.1 Installing Trusted Anchors**

### **Use**

To enable the server to verify the certification or signature of a document, you need to install and configure the corresponding Trusted Anchor. This procedure is necessary for documents that are certified or signed by the server as well as documents submitted by users. Trusted Anchors must exist for all CA certificates used to issue credentials including those of the server.

When you install the Trusted Anchor, typically a . cer file, you must specify the securityrelated activities that certificates are trusted for. By doing this, you specify the behavior that will be trusted for documents (signed or certified) that chain to these Trusted Anchors. In the case of a CA certificate, you specify behavior that will be trusted for any signature that has a certificate issued by that CA. By configuring these activities you can, for example, distinguish if you will trust a certificate for signing or certifying.

A Trusted Anchor can be trusted for the following elements:

![](_page_42_Picture_189.jpeg)

#### **Trusted elements of Trusted Anchors**

If you install certificates, you should choose one or more of these options to specify what the certificate is trusted for. If you do not choose any options, the certificates are not trusted for any actions.

The table below shows which combinations of attributes for certificates are useful.

![](_page_42_Picture_190.jpeg)

#### **Useful combinations of attributes assigned to a certificate**

<span id="page-43-0"></span>![](_page_43_Picture_0.jpeg)

![](_page_43_Picture_190.jpeg)

### **Procedure**

To install a Trusted Anchor file:

- 1. Copy the Trusted Anchor file (<filename>.cer) to the */usr/sap/<SAPSID>/SYS/global/AdobeDocumentServices/ TrustManagerService/trust/certificates* directory.
- 2. Repeat these steps on each *Server* node. Note that these steps are not required on the *Dispatcher* node.

### $\Omega$

If the *Server* nodes are running within a single cluster, the nodes are updated automatically and you do not have to repeat the steps.

- 3. Log on to the Visual Administrator. (See How to Start the Visual Administrator [Page [57](#page-59-1)].)
- 4. On the *Cluster* tab, choose *Server <x>* → *Services* → *Document Services Configuration*.
- 5. On the *Runtime* tab, select *Trusted Anchors*.
- 6. In the *Certificate File* field, choose *Browse* to search for the name of the Trusted Anchor file and then *Select*.
- 7. Select the actions that you want the Trusted Anchor to be *Trusted For*, and then click *Add*.
- 8. Restart the service *PDF Manipulation Module* for the changes to take effect. (See How to Restart a Service [Page [58\]](#page-60-1).)

### **7.7.2 Installing Certificate Revocation Lists**

#### **Use**

Certificate Revocation List files (CRLs) are provided by a CA, and identify credentials that can no longer be trusted. CRLs prevent you from applying a digital signature that is no longer valid, and let you know when digital signatures on incoming documents are invalid. CRLs should be updated on a regular basis (for example, daily or weekly).

They are identified by the CRL distribution point (CRLdp), which is specified as a URL in the certificate itself.

The following values must be specified when you install the CRL:

#### **CRL Values**

![](_page_43_Picture_191.jpeg)

<span id="page-44-0"></span>![](_page_44_Picture_0.jpeg)

#### Λ

If you do not specify a URL/file name combination, the server will not have access to CRLs so that signatures chaining off that Trusted Anchor are considered invalid. However, if the certificate does not contain a CRLdp field to identify a URL for its CRLs, revocation checking cannot be performed and the server will consider the signatures as always valid.

### **Procedure**

To install a CRL file:

- 1. Copy the CRL file (<filename>.crl) to the */usr/sap/<SAPSID>/SYS/global/AdobeDocumentServices/ TrustManagerService/trust/CRLs* directory.
- 2. Repeat this step on each *Server* node. Note that this step is not required on the *Dispatcher* node.

![](_page_44_Picture_8.jpeg)

If the *Server* nodes are running within a single cluster, the nodes are updated automatically and you do not have to repeat the steps.

- 3. Log on to the Visual Administrator. (See How to Start the Visual Administrator [Page [57](#page-59-1)].)
- 4. On the *Cluster* tab, choose *Server <x>* → *Services* → *Document Services Configuration*.
- 5. On the *Runtime* tab, select *CRLs*.
- 6. Specify the URL of the CRL you installed.
- 7. In the *Filename* field, choose *Browse* to search for the name of the CRL file, and then *Select*.
- 8. Click *Add*.
- 9. Restart the *PDF Manipulation Module* service for the changes to take effect. (See How to Restart a Service [Page [58\]](#page-60-1).)

# **8 Licensing Adobe Document Services**

#### **Use**

The Document Services License Service checks the license status of interactive form designs in your SAP system on a daily basis.

![](_page_44_Picture_20.jpeg)

Adobe LiveCycle Designer enables form authors to create new form designs or customize previously developed form designs. The form design provides the presentation or layout for the data, including formatting information such as font size, alignment, field logic, and graphics. The data from your SAP system populates the form design and determines what the final output will contain when Adobe document services processes the form design and data. The output can be either interactive forms or print forms.

The License Compliance indicator displays:

<span id="page-45-0"></span>![](_page_45_Picture_0.jpeg)

- A red light, which means that you require a license. See your SAP account representative to obtain a license to use SAP Interactive Forms.
- A green light, which means that your system is licensed. The green light appears in the case where you do not have a license and there are no customized forms, or where you are within your license agreement.

Forms are classified and displayed as:

- Customer Forms, the total number of your forms.
- SAP Forms, the total number of original SAP forms.
- Draft Forms, the total number of forms in a draft state. Draft forms are forms that are not currently in production and therefore do not count as a licensed/unlicensed form.

### **Prerequisite**

The license for SAP Interactive Forms is an official SAP license. For further details, consult your contact person in your local SAP sales office. For more information, see SAP Note 750784.

### **Procedure**

- 1. Log on to the Visual Administrator. (See How to Start the Visual Administrator [Page [57](#page-59-1)].)
- 2. On the *Cluster* tab, choose *Server <x> → Services → Document Services License Service*.

The Document Services License Service displays the total number of SAP forms, customer forms, and draft forms processed to date.

3. Select *This server is licensed for the use of SAP Interactive Forms by Adobe*.

# **9 Adding Fonts**

#### **Use**

Adobe document services require access to fonts that are installed with the Font Manager Module. This module contains a number of Adobe bundled fonts installed in /usr/sap/<SAPSID>/JC<xx>/j2ee/os\_libs/adssap/FontManagerService/fonts /adobe.

You can also add fonts obtained from other vendors. The types of fonts you can add are OpenType® (.otf), TrueType® (.ttf), and PostScript® Type 1 (.pfb/.pfm).

### **Procedure**

To add fonts:

1. Create a subdirectory called fonts below the /usr/sap/<SAPSID>/SYS/global/AdobeDocumentServices/ FontManagerService directory.

#### $\bullet$

Enter **JC<xx>** if your system is a SAP Web AS J2EE system.

Enter **DVEBMGS<xx>** if your system is a SAP Web AS ABAP + J2EE system (J2EE Add-In).

<span id="page-46-0"></span>![](_page_46_Picture_0.jpeg)

- 2. Create a subdirectory called customer below the fonts/ directory created in the previous step.
- 3. Copy your fonts into the /usrsap/<SAPSID>/SYS/global/AdobeDocumentServices/ FontManagerService/fonts/customer directory.
- 4. Restart the Document Services Font Manager for the changes to take effect. (See How to Restart a Service [Page [58\]](#page-60-1).)
- 5. Also restart the application *com.adobe/AdobeDocumentServices* for the changes to take effect. (See How to Restart an Application [Page [59](#page-61-1)].)

# **10 Mapping Fonts**

#### **Use**

Font mapping defines which fonts are used in a form if a specified font is not available. That is, you can specify which font to substitute for an unavailable font.

Font mapping information on the server is specified within XML tags in the Custom\_XFA.xci file. You must specify the font mapping for whichever destination it applies to (for example, PDF, PCL, PostScript, or Zebra).

#### ஃ∙

This sample code shows font mapping tags located in an XCI file.

```
<map> 
<!-- [0..n] Attributes: from='', to='' [0..n] --> 
<equate from="Courier_*_*" to="Courier New_*_*" force="0" 
/> 
<equate from="CourierNew_*_*" to="Courier New_*_*" 
force="0" />
<equate from="Courier-New_*_*" to="Courier New_*_*" 
force="0" /> 
<equate from="MyriadPro_*_*" to="Myriad Pro_*_*" force="0" 
/>
```
The map element contains font mapping information. Each font map is defined within an equate tag. The XML syntax for a font map is as follows:

```
<equate from="[original font_weight_posture]" to="[substitute 
font_weight_posture]"/>
```
The font information for the original font and substitute font is defined as follows:

*<Fontname\_weight\_posture>* 

where:

- *Fontname* is the name of the font as it appears in the font list in LiveCycle Designer.
- *weight* determines whether the font is bold. Valid values are bold, normal, or \* (wildcard).
- *posture* determines whether the font is italic. Valid values are italic. normal, or \* (wildcard).

<span id="page-47-0"></span>![](_page_47_Picture_0.jpeg)

### **Procedure**

To map fonts on the server:

- 1. Navigate to the /<DIR\_GLOBAL>/AdobeDocumentServices/lib directory.
- 2. Map the fonts in the XCI file:
	- Modify the text file called Custom XFA.xci.
	- If Custom XFA.xci does not exist, copy the xfa.xci file in this directory to Custom\_XFA.xci.

### **Example**

The following XML code shows an example of an XCI file that contains font mapping information.

<zpl>

<fontInfo>

```
<defaultTypeface writingScript="Roman">CG 
Triumvirate</defaultTypeface>
```

```
<defaultTypeface writingScript="Japanese">Kozuka Mincho Pro-VI 
R</defaultTypeface>
```

```
<defaultTypeface writingScript="SimplifiedChinese">Adobe Song 
Std L</defaultTypeface>
```

```
<defaultTypeface writingScript="TraditionalChinese">Adobe Ming 
Std L</defaultTypeface>
```

```
<defaultTypeface writingScript="Korean">Adobe Myungjo Std 
M</defaultTypeface>
```
<map>

```
<equate from='MS Gothic * *' to='Kozuka Gothic Pro M * *'
force="1"/>
```

```
</map>
```
</fontInfo>

```
</zpl>
```
# **11 Changing the Default PDF Version**

#### **Use**

By default, SAP Interactive Forms renders output in PDF version 1.6. (supported by Reader versions 7.0 and higher) You may need to change this default setting if your forms have one of these features.

Features Requiring PDF 1.7 (supported by Reader versions 8.0 and higher)

Digital signatures using seed values or filters – Signing options can be restricted to filter settings. Seed values are provided for the XFA processing to choose from.

<span id="page-48-0"></span>![](_page_48_Picture_0.jpeg)

- Saving a form with unbound data elements With PDF 1.7, it is not necessary to use the custom object, Hidden Bound Text Field, which contains script for detecting changes in unbound form data for forms opened in Adobe Reader 7.0.5 or earlier.
- Digital signatures applied to a selected group of fields
- Hierarchical lists The List and List Item subform roles allow you to create hierarchical lists. When a PDF form is generated, screen readers announce the list, the number of items, the nesting level, and the list end.
- Do Not Scroll option
- Comb fields A comb field is a text field that is broken into separate segments for entering a set of numbers or characters.
- Transparent images Transparent PNG and GIF files allow for overlaying images on forms.
- Performing validations before submit/print/save If user-entered values do not match the validation pattern or LiveCycle Designer defaults, a programming error or warning appears.
- Automatic binding of list items in a Web Dynpro drop-down list Previously, this connection was performed manually by the form designer.
- Different check mark shapes Check marks can be populated by these shapes: check, circle, cross, diamond, square, star.
- Media selection  $-$  You can specify a particular size and type of paper for printing.
- Duplexing and complex page layout

#### **Procedure**

To change the default PDF version from 1.6:

- 1. Navigate to the /<DIR\_GLOBAL>/AdobeDocumentServices/lib directory.
- 2. Open the Custom XFA.xci file in a text editor and change the version setting. If Custom\_XFA.xci does not exist, copy the xfa.xci file in this directory to Custom\_XFA.xci:

```
< pdf < ! -- [0..n] -- >
     ... 
     <version>1.7</version>
```
</pdf>

3. Save Custom\_XFA.xci.

# **12 Managing XDC Files and Job Profiles**

### **XDC Files**

An XDC file is a printer description in XML format. Adobe document services require this file to create the print files. PDF-based forms can only be printed on printers whose SAP device type has an XDC file in the system.

![](_page_49_Picture_0.jpeg)

The following XDC files are available:

- acrobat6.xdc Supports data for rendering output in PDF 1.5 (retained for compatibility with previous versions of Adobe document services)
- acrobat7.xdc Supports data for rendering output in PDF 1.6 (retained for compatibility with previous versions of Adobe document services)
- adobepdf.xdc Supports data for rendering output in PDF 1.6 and 1.7
- hp4350pcl5e.xdc For generating PCL output on an HP 4350 printer
- hp4350ps.xdc For generating Postscript output on an HP 4350 printer
- hppcl5c.xdc For use with PCL printers that support the HP PCL 5c printer language
- hppcl5e.xdc For use with PCL printers that support the HP PCL 5e printer language
- Imt644pcl5e.xdc For generating PCL output on a Lexmark T644 printer
- Imt644ps.xdc For generating Postscript output on a Lexmark T644 printer
- ps plain.xdc For use with printers that support the PostScript printer language
- ps\_plain\_mt.xdc For use with printers that support the PostScript printer language and use MT (Monotype) font names. For more information, see SAP Note 867662 and the documentation about the XDC scenarios, mentioned below.
- zpl203.xdc For use with 203 dpi (8 dots/mm) Zebra label printers
- zpl300.xdc For use with 300 dpi (12 dots/mm) Zebra label printers

When Adobe document services are deployed to the SAP NetWeaver AS, the XDC files are located in this directory: /<DIR\_GLOBAL>/AdobeDocumentServices/lib.

In some cases, it may be necessary to make changes to these files. You upload XDC files to the server in the following cases:

- You want to install a new XDC file.
- You want to install a corrected XDC file.
- You want to install an XDC file that you have modified.

For more information on uploading and managing of the XDC files, see Administering XDC Files for SAP Device Types (Report RSPO0022) [Extern] and SAP Note 685571.

### **Job Profiles**

Job profiles contain job-specific configuration settings in XML format. When your application calls Adobe document services, you can optionally specify a job profile. If you do, the profile is found and used to modify the way Adobe document services process that job.

When Adobe document services are deployed to the SAP NetWeaver AS, the job profiles are located in this directory: /<DIR\_GLOBAL>/AdobeDocumentServices/JobProfiles/Adobe/Print

The following job profiles are shipped with Adobe document services:

- MediaLetterToLetterhead.xml Maps the letter medium to letterhead.
- MediaA4ToA4Letterhead.xml Maps the A4 medium to A4 letterhead.
- DuplexLongEdge.xml Prints the document double-sided on the long edge
- DuplexShortEdge.xml Prints the document double-sided on the short edge

<span id="page-50-0"></span>![](_page_50_Picture_0.jpeg)

● ZPLSettings.xml – Specifies label flipping, print mode, print speed, and media darkness (head temperature)

You can use the existing job profiles as examples to create customized settings for your print jobs.

### **XDC and Job Profile Scenarios**

Scenarios provide you with examples of how you can make specific settings for your printer or print job. You can download the document *Customizing Printing Workflows* from the SAP Service Marketplace at **http://service.sap.com/adobe** → *Media Library* → *Documentation*.

# **13 Configuring GRMG Availability for the Adobe Document Services**

#### **Use**

The Adobe Document Services are used to create and process PDF-based forms. These are used both in mass printing in backend systems and in interactive business processes.

You can use the GRMG to monitor the availability of the following components:

- Web Service interface
- **XML Form module**
- PDF Manipulation module

#### **Prerequisites**

A prerequisite for being able to activate the GRMG scenario is that the Web Dynpro PDF object is configured appropriately on the Adobe Document Services host. Make the exact settings, depending on the Web Service authentication procedure you are using, in accordance with the sections *Setting Up Basic Authentication in a Java Environment* or *Setting Up the SSL Connection in a Java Environment* of the document *Configuration Guide - Adobe Document Services*.

You can find the above document under the Quick Link *nw04installation* in the SAP Service Marketplace (http://service.sap.com/nw04installation).

#### **Procedure**

Perform the activation of the GRMG scenario as follows:

1. On the host of the J2EE Engine, switch to the following directory:

```
Microsoft Windows: <J2EE Home directory>\JC<Inst. No.>\j2ee\admin\
```
UNIX: **<J2EE Home directory>/JC<Inst. No.>/j2ee/admin/**

#### $\bullet$

If you installed the J2EE Engine together with an ABAP Engine, the character combination in the name of the  $\texttt{JC}<\texttt{Inst.}$  No.> directory in the above path may vary.

- 2. Start the Visual Administrator by calling the start script **go** (UNIX) or **go.bat** (Microsoft Windows), and log on with your user as the J2EE Engine administrator.
- 3. In the navigation bar, choose *Cluster* → *<SysID>* → *Server <x>* → *Services* <sup>→</sup> *Monitoring*, and choose the tab page *GRMG Customizing*.

<span id="page-51-0"></span>![](_page_51_Picture_0.jpeg)

4. Expand the left half of the screen. All applications that have a prepared GRMG Customizing file are displayed. Choose sap.com/tc~ads~grmg.

### Ω

The GRMG scenario is displayed in the Alert Monitor of the central monitoring system (CEN) in the subtree GRMG:ADS <SysID>:<Host>. To change the name of this subtree, select the entry *customizing* → *scenarios* → *scenario* <sup>→</sup> *scentexts* → *scentext* → *scendesc*→ *GRMG:ADS…* on the subscreen *Customizing tree for application*, choose the *Edit* button, and enter the desired name.

5. Transfer the Customizing file to the CCMS agent by choosing the *Upload* button.

#### **Checking the Configuration (Optional)**

6. To check whether the GRMG monitoring was successfully activated, call transaction GRMG in CEN, and choose *Upload/Download* → *Query CCMS Agent for Scenarios*.

#### **O**

Without manual polling, you would have to wait up to an hour for the GRMG scenarios that you have uploaded in the Visual Administrator to be transferred to CEN and started.

- 7. The scenario that you have just activated is displayed with its URL (*scenstarturl*) and description (*scendesc*).
- 8. Call transaction RZ20 and start the monitor *Adobe Document Services* from the *SAP J2EE Monitor Templates* monitor set.
- 9. Expand the *Heartbeat* subtree. You can find availability information for the Adobe Document Services there.

Monitoring with the Generic Request and Message Generator [Extern] start page

# **14 Monitoring the Adobe Document Services EJB**

You can view the following information on the Document Services EJB Monitor, using the Visual Administrator:

- Version numbers of XDC and XCI files
- Credential alias information
- Performance guidance information about credential status, and statistics about the number of EJB instances, transactions, and duration of transactions

Information about credential aliases is recovered from the Configuration Service and includes the expiry date and current status.

In addition to viewing information about the Document Services EJB, you can also configure the frequency that data is monitored, and the meaning of the colored performance indicators that display beside each resource.

For more information, see:

Viewing EJB Monitoring Information [Page [50](#page-52-1)]

Configuring Resource Monitoring Settings [Page [50\]](#page-52-2)

<span id="page-52-0"></span>![](_page_52_Picture_0.jpeg)

## <span id="page-52-1"></span>**14.1 Viewing EJB Monitoring Information**

### **Procedure**

To view EJB monitoring information:

- 1. Log on to the Visual Administrator. (See How to Start the Visual Administrator [Page [57](#page-59-1)].)
- 2. On the Cluster tab, choose *Server <x>* → *Services* → *Monitoring*.
- 3. Choose the *Monitor Tree* tab, and choose *Root* → *Services* → *Document Services EJB Monitor*.
- 4. Choose any of the following items to view information:
	- *Config Versions*: Lists each XDC or XCI file installed, and the version number for each file
	- *Credential Alias Entries*: Lists the alias, expiry date and status of each credential installed
	- *Credential Status*: States the current status of all credentials. The Green icon beside this item in the tree indicates that all credentials are valid
	- *Exceeded EJB Instances*: Displays number of EJB instances that exceed the XML Form Module PoolMax property. Use this information to determine if additional CPUs are required to handle all the EJB requests. For information about setting the PoolMax property, see Specifying the PoolMax Value [Page [57](#page-59-2)].
	- *Request Count*: Displays the total number of transactions. Choose *History* to view the transaction numbers according to various time intervals.
	- *Request Duration*: Displays the average duration of each EJB request since the server startup
- 5. Configure the way that the monitoring information is reported. See Configuring Resource Monitoring Settings [Page [50](#page-52-2)].

# <span id="page-52-2"></span>**14.2 Configuring Resource Monitoring Settings**

#### **Use**

The colored icons beside *Credential Status*, *Exceeded EJB Instances*, *Request Count* and *Request Duration* provide an indication of the performance level of each resource when it was last monitored. You can specify how the performance levels are determined, and also how often the monitoring service polls the resource monitor for new data.

### **Prerequisites**

To configure monitoring frequency and performance indicators:

- 1. Log on to the Visual Administrator. (See How to Start the Visual Administrator [Page [57](#page-59-1)].)
- 2. On the *Cluster* tab, choose *Server <x>* → *Services* → *Monitoring*.
- 3. Choose the *Monitor Tree* tab, and choose *Root* → *Services* → *Document Services EJB Monitor*.
- 4. Choose any of the following items:

<span id="page-53-0"></span>![](_page_53_Picture_0.jpeg)

- *Credential Status*
- *Exceeded EJB Instances*
- *Request Count*
- *Request Duration*
- 5. On the *General* tab of the *Monitor Configuration* dialog box that appears, choose *Performance*, and choose *Edit*.
- 6. In the *Data Collection* area, under the *Polled by Monitor* option, set the frequency that the monitoring service polls the resource monitor for new data:
	- *Number*: Enter the number of times per unit that the resource monitor is polled.
	- *Units*: Choose the unit of time measurement (minutes, hours or days) that determines how often the resource monitor is polled.
- 7. Under *React on resource failure*, choose the action that the server takes if the monitoring service fails to obtain data from the resource due to an exception:
	- *Ignore*: The server ignores the failure.
	- *Unregister monitor*: The server unregisters the monitored resource.
- 8. Choose the *Performance* tab, and choose *Edit*.

![](_page_53_Picture_14.jpeg)

The Credential Status resource has a *State* tab instead of a *Performance* tab. The *State* tab displays the characteristics of each flag color: Green indicates that the credential is valid, yellow indicates a warning that the credential will expire soon, and red indicates that the credential has expired.

9. For each of the fields on the dialog box, type the number at which you want the performance flag to change to the next color indication.

ஃ

You would like to set the performance indicator for Exceeded EJB Instances. If the pool max value is 25, you could set the flag to change from green (acceptable) to yellow (caution) when the number of server instances reaches 10.

10. Choose *Save*, and repeat steps 2 to 9 for each monitored resource you want to configure.

# <span id="page-53-1"></span>**15 Additional Installations on the Client PC**

To use SAP Interactive Forms on a client PC, you need to install the following components on the client:

Adobe Reader or Adobe Acrobat (Version 7.0.9 or higher)

You need Adobe Reader or Acrobat to preview SAP Interactive Forms at design time or to display them in your Web browser. You may need to do this, for example, when you edit fields in online or offline scenarios.

You can have both Adobe Reader and Acrobat installed on the client. You can choose whether Adobe Reader or Acrobat is used to open a PDF document. You can configure this during the installation procedure or in the configuration settings of your system. In a Microsoft Windows environment, for example, choose *Start* → *Settings* → *Control Panel*. Then choose *Folder Options* → *File Types* to specify which program you want to use to open PDF files.

# <span id="page-54-0"></span> $\mathbf{Q}$

o

For additional and current information about the required version of Adobe Reader or Acrobat, refer to SAP Note 834573. You can obtain a free download of the Adobe Reader from the Adobe website at http://www.adobe.com/products/acrobat/readstep2.html.

SAP Web Dynpro Active Component Framework (ACF)

The ACF is a framework for integrating Active Components such as ActiveX and Java Applets into Web Dynpro. To install ACF, you need to have administrator authorization on the client PC. To run ACF, you must enable ActiveX in your Web browser. For additional and current information about installing the ACF, refer to SAP Note 766191.

In releases as of SAP NetWeaver 7.0 SPS10 you can use interactive forms in the Web Dynpro runtime environment based on Zero Client Installation (ZCI) technology. ZCI enables you to use interactive forms in Adobe Reader without any additional plug-ins, and also has the benefit of being platform-independent. This means that ACF is no longer required for interactive forms. Forms for ZCI, however, must include special scripting. You must migrate any interactive forms that are not yet ZCI-enabled. For more information, see SAP Notes 956074, 947675 and 1042394.

# **16 Running Adobe Document Services**

Adobe document services consist of the Adobe document services Web service and these SAP J2FF services:

- **Document Services Data Manager**
- Document Services Font Manager
- **Document Services License Service**
- Document Services Trust Manager Service
- PDF Manipulation Module (High Encryption or Low Encryption)
- XML Form Module

These services are installed together with SAP NetWeaver AS Java and must all be running to enable Adobe document services to operate correctly. In the event of problems, you can verify the state of these services using the Visual Administrator.

### Ж

These services are exclusively for Adobe document services and must not be used for any other applications.

### **16.1 Problem Analysis**

If errors with, for example, connections or the configuration occur when you work with Adobe document services, you can find documents in the SAP Library that contain Problem Analysis Scenarios. These documents assist you with troubleshooting. For more information, see the following links in the SAP Library:

**Problem Analysis Scenarios for Adobe Document Services [Extern] in the SAP** *NetWeaver Library* → SAP *NetWeaver by Key Capability* → *Solution Life Cycle Management by Key Capability* → *SAP NetWeaver™ Problem Analysis Guide (PAG)* → *SAP Web Application Server Problem Analysis Scenarios*

<span id="page-55-0"></span>When you work with PDF-Based Print Forms in high-volume printing scenarios using the ABAP Workbench, you can also use the function Saving Runtime Information and a Generated PDF Locally [Extern] to investigate any issues. See *SAP NetWeaver Library* → *SAP NetWeaver by Key Capability* → *Application Platform by Key Capability* → *Business Services SAP* → *Interactive Forms by Adobe* → *PDF-Based Print Forms* → *Calling Forms in an Application Program*.

### **16.2 Changing the Design of the ERROR.PDF File**

#### **Use**

When Adobe document services render a form, there may be problems with the rendering or there may be problems using the form after rendering. The problem analysis scenario Adobe Rendering Error [Extern] helps you to examine the reason for these problems. The ERROR.PDF file provided uses a default layout, which you can change for your own requirements.

### **Prerequisites**

- SAP NetWeaver 7.0 SP Stack 6 or higher.
- Adobe LiveCycle Designer is installed on your front end.
- You need to have access to the server that hosts the Adobe document services.

#### **Procedure**

- 1. Start the Adobe LiveCycle Designer in stand alone mode.
- 2. Open the file LOG. PDF in Adobe LiveCycle Designer. This file is stored on the server that hosts the Adobe document services at <DIR\_GLOBAL>\AdobeDocumentServices\lib.
- 3. Make your changes in the layout. For example, you can insert your own logo.

#### $\wedge$

Do not make any changes to the schema that is assigned to the layout.

- 4. Rename the file as CUSTOM LOG. XDP.
- 5. Save the file as Dynamic PDF.
- 6. Exit Adobe LiveCycle Designer.

#### **Result**

You have customized the design of the ERROR.PDF that is used for displaying the Adobe rendering error.

### **16.3 Changing the Maximum Size for the Storage of the ERROR.PDF File**

#### **Use**

When the rendering of a form fails, Adobe document services create a file that contains detailed information about the error, called Error.PDF. This file is written on the server that hosts the Adobe document services in the directory

<DIR\_GLOBAL>\AdobeDocumentServices\renderErrorLog\ErrorFiles. The file name is <Date+Time+ApplicationName+Username>.pdf. After it creates the

<span id="page-56-0"></span>![](_page_56_Picture_0.jpeg)

Error.PDF, the system examines the directory to determine the total size of files in the directory. If that size is more than the maximum allowed, it begins deleting files (oldest first) until the directory size is below the maximum allowed or until only one error file is left in the directory.

#### А

The default size of the error file directory is 0 MB, because if your forms contain security-related data or information, you may avoid storing Error.PDF files. To enable the storage of Error.PDF files you have to set the value for the <threshold>.

Note that this directory does not exist initially. The system creates it automatically the first time a rendering error occurs.

### **Prerequisites**

SAP NetWeaver 7.0 SP Stack 6 or higher

### **Procedure**

If you want to change the maximum size, do the following:

- 1. Change the value by modifying the file renderErrorConfig.xml in the directory <DIR\_GLOBAL>\AdobeDocumentServices\renderErrorLog.
- 2. Save the file
- 3. Start the J2EE Engine for the change to take effect.

### **Example**

Here is a sample renderErrorConfig.xml:

```
<?xml version="1.0"?> 
<renderErrorLog> 
    <!—The maximum size of error files directory, measure in MB--> 
    <threshold> 
       100 
    </threshold>
```
</renderErrorLog>

#### **See also:**

Adobe Rendering Error [Extern]

### <span id="page-56-1"></span>**16.4 Viewing the Logs**

#### **Use**

All of the components of Adobe document services work together and record events to the logs, including any service errors. Security-related messages are logged in the security.log file of the J2EE Engine. This log file contains information on the user and the actions he performed like certifying or signing a form and the used credentials. An easy way to find the appropriate information is to search for the location com.adobe.AdobeDocumentServices. This filters out entries that match the following pattern:

Date, time: User: <name> .......action that was performed .......with credential alias <alias>

<span id="page-57-0"></span>![](_page_57_Picture_0.jpeg)

#### ♧

Wed Jul 20 11:07:19 CEST 2005 User: SCHMIDT successfully signed a PDF from <InputPDF> Source: Stream Name: PDF with credential alias cert\_credential

### **Procedure**

To access the logs:

- 1. Log on to the Visual Administrator. (See How to Start the Visual Administrator [Page [57](#page-59-1)].)
- 2. On the *Cluster* tab, choose *Server <x>* → *Services* → *LogViewer*.
- 3. On the *Runtime* tab in the right panel, choose *Server <x>* → *<..>\usr\sap* → *<SAPSID\JC<xx>* → *j2ee\cluster\server<x>*.
- 4. Below the system node, there are logs in which you can view any errors and fatal messages logged by Adobe document services:
	- server.log
	- security.log
	- database.log

Select the appropriate log entry to open the log.

5. Choose *defaultTrace.trc* to view any trace log entries for Adobe document services. For more information, see Activating the Trace for Adobe Document Services [Page [55](#page-57-1)].

### <span id="page-57-1"></span>**16.5 Activating the Trace for Adobe Document Services**

#### **Use**

To analyze a problem with Adobe document services, switch on the trace and reproduce the problem. The trace entries then provide you with detailed control flow information.

#### ٨

If you activate the trace for Adobe documents services, all business data to be printed out or displayed in a PDF, will be recorded as Base 64-encoded data in the trace file. To avoid the storage of productive or security-related data, do not activate the trace.

### **Prerequisites**

You need to have Administrator user rights.

#### **Procedure**

- 1. Start the Visual Administrator and logon as the Administrator user. (See How to Start the Visual Administrator [Page [57\]](#page-59-1))
- 2. Expand *Server* → *Services* in the tree on the left and choose the *Log Configurator* node.
- 3. In the new panel on the right side, choose the *Locations* tab.
- 4. Expand the *com* node and choose *adobe* in the *Log Controllers* tree.
- 5. In the panel on the right side, set the value of *Severity* to *All* and click the *Apply* button.

<span id="page-58-0"></span>![](_page_58_Picture_0.jpeg)

### **Result**

The trace entries of the Adobe document services runtime are written to the default trace file defaultTrace.trc which is located in the log directory of the server node for example, C:\usr\sap\J2E\JC00\j2ee\cluster\server0\log on a Windows machine.

### $\bullet$

Don't forget to set the *Severity* back to value *Error* after the requested trace entries are written to the trace file.

# **17 Configuring Multi-Processing**

The overall performance of the Adobe document services can be improved using parallel processing. This significantly enhances the throughput of, for example rendered documents. Ensure that the following two prerequisites for parallel processing are fulfilled:

### **Prerequisites**

- The application sends requests in parallel (for example, multiple background payroll jobs for different groups of employees).
- The Adobe document services run on multiprocessor hardware.

### **Services**

Adobe document services control the number of simultaneous requests that can be processed at any given time. The value is controlled by the PoolMax setting in each of the services. As with all performance tuning, establishing the right values for these services encompasses balancing all of the applications running on the server.

Adobe document services provide two services for performing specific functions:

- Print output renders the form to a printer language and/or PDF. No further manipulation of the PDF is normally done. The XML Form Module is used to render a form.
- The PDF Manipulation Module is used to retrieve data, metadata, and other information from a PDF file.

![](_page_58_Picture_16.jpeg)

Producing interactive forms for e-mail or for online use usually involves both the XML Form Module and the PDF Manipulation Module.

The memory requirements for each process of the Adobe document services are as follows:

- XML Form Module: 25 MB approximately
- PDF Manipulation Module: 30 MB approximately

These services handle separate processes at the operating system level (for example, XMLForm.exe and PDFManipulation.exe on Microsoft Windows). You use the Visual Administrator to adjust the maximum number of allowed processes for each of these services by setting the PoolMax attribute. The default values are:

#### **PoolMax Default Values**

![](_page_58_Picture_170.jpeg)

<span id="page-59-0"></span>![](_page_59_Picture_0.jpeg)

![](_page_59_Picture_156.jpeg)

### $\ddot{\phantom{1}}$

We recommend that you set the PoolMax value of the XML Form Module to the maximum numbers of processors used by your application.

### **Example**

The following table shows the performance improvements that can be achieved on a server with four processors:

![](_page_59_Picture_157.jpeg)

![](_page_59_Picture_158.jpeg)

# $\mathbf{Q}$

These settings can also be used to minimize the impact of the document services on other applications that are installed on the same server. For example, if you set the PoolMax value of the XML Form Module to 2, a maximum of two processors will be used by XMLForm.exe processes. Then other software could run simultaneously if there are additional processors.

# <span id="page-59-2"></span>**17.1 Specifying the PoolMax Value**

### **Procedure**

To specify the PoolMax value for each module, do the following:

- 1. Log on to the Visual Administrator. (See How to Start the Visual Administrator [Page [57](#page-59-1)].)
- 2. Choose the service you want to specify the PoolMax Value for: On the *Cluster* tab, choose *Server <x>* → *Services* →
	- *PDF Manipulation Module* (*High Encryption* or *Low Encryption*)
	- *XML Form Module*
- 3. For each service mentioned in the previous step, on the *Properties* tab in the right panel, enter the value in the *Value* box next to the *PoolMax Key*.

# <span id="page-59-1"></span>**18 How to Start the Visual Administrator**

#### **Procedure**

1. Start the tool:

<span id="page-60-0"></span>![](_page_60_Picture_0.jpeg)

- For an ABAP + J2EE system (J2EE Add-In):
	- On Windows:

Run **\usr\sap\<SAPSID>\DVEBMGS<xx>\j2ee\admin\go.bat**.

■ On UNIX:

Run **/usr/sap/<SAPSID>/DVEBMGS<xx>/j2ee/admin/go**.

- For a J2EE system:
	- On Windows:

Run **\usr\sap\<SAPSID>\JC<xx>\j2ee\admin\go.bat**.

■ On UNIX:

Run **/usr/sap/<SAPSID>/JC<xx>/j2ee/admin/go**.

The *SAP J2EE Engine – Administration* screen with the *Connect to SAP J2EE Engine* dialog box appears.

2. To connect, do the following:

#### **Connecting to the SAP J2EE Engine**

![](_page_60_Picture_224.jpeg)

### <span id="page-60-1"></span>**18.1 How to Restart a Service**

### **Procedure**

- 1. Log on to the Visual Administrator. (See How to Start the Visual Administrator [Page  $571.)$  $571.)$
- 2. On the *Cluster* tab, choose *Server <x>* → *Services* → *<service to start/stop>*.

<span id="page-61-0"></span>![](_page_61_Picture_0.jpeg)

- 3. For stopping the service, choose *Stop service*.
- 4. For restarting the service, choose *Start service*.

## <span id="page-61-1"></span>**18.2 How to Restart an Application**

### **Procedure**

- 1. Log on to the Visual Administrator. (See How to Start the Visual Administrator [Page [57](#page-59-1)].)
- 2. Choose *Server <x>* → *Services* → *Deploy*.
- 3. Choose *Application*.
- 4. Choose the application you want to restart in the tree.
- 5. Choose *Stop Application*.
- 6. For restarting the application, choose *Start Application*.